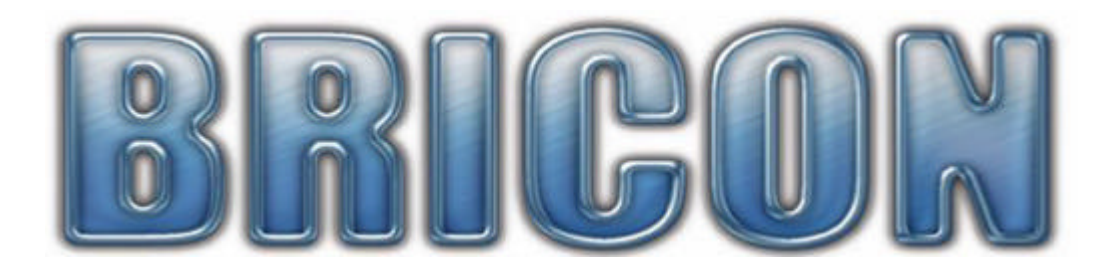

# CLUB-MASTER

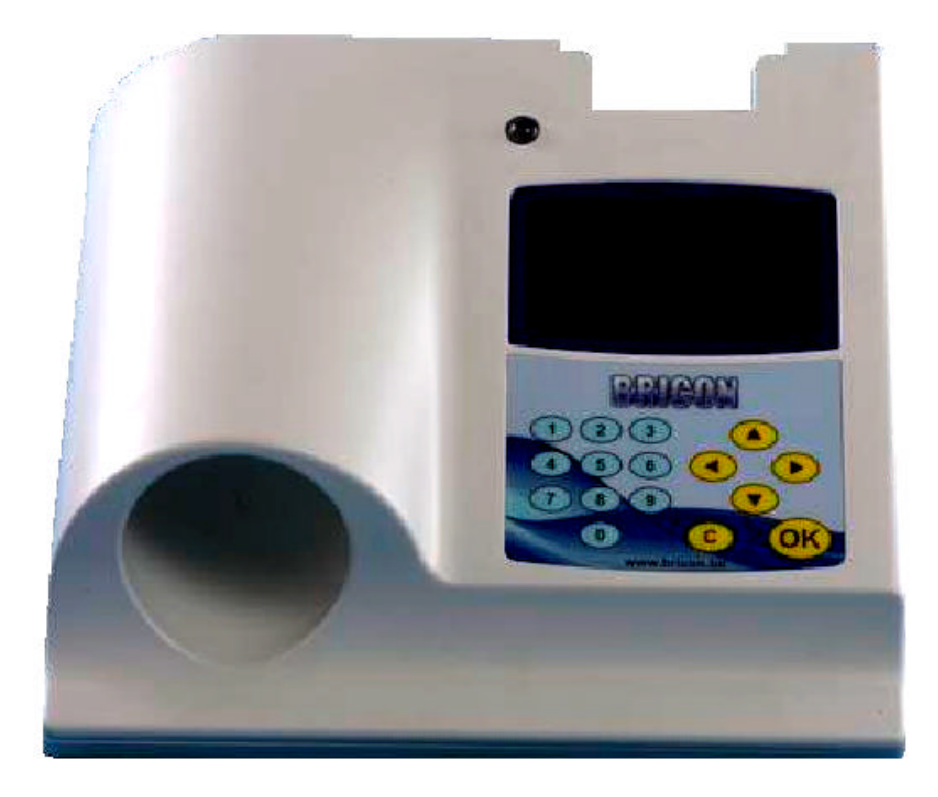

# **User Guide**

# **United Kingdom**

Version UK-03 or higher

## **BRICON nv**

Europark Oost 15c, 9100 Sint-Niklaas, Belgium. Tel: +32 3 777 39 74 Fax: +32 3 778 07 35 website: www.bricon.be email: bricon@bricon.be

*The BRICON CLUB-MASTER is intended for the electronic recording of racing pigeons. The BRICON CLUB-MASTER should only be used for the purpose that it is intended. Protect the BRICON CLUB-MASTER against water and extreme sunlight and temperatures.*

**Modifications reserved.**

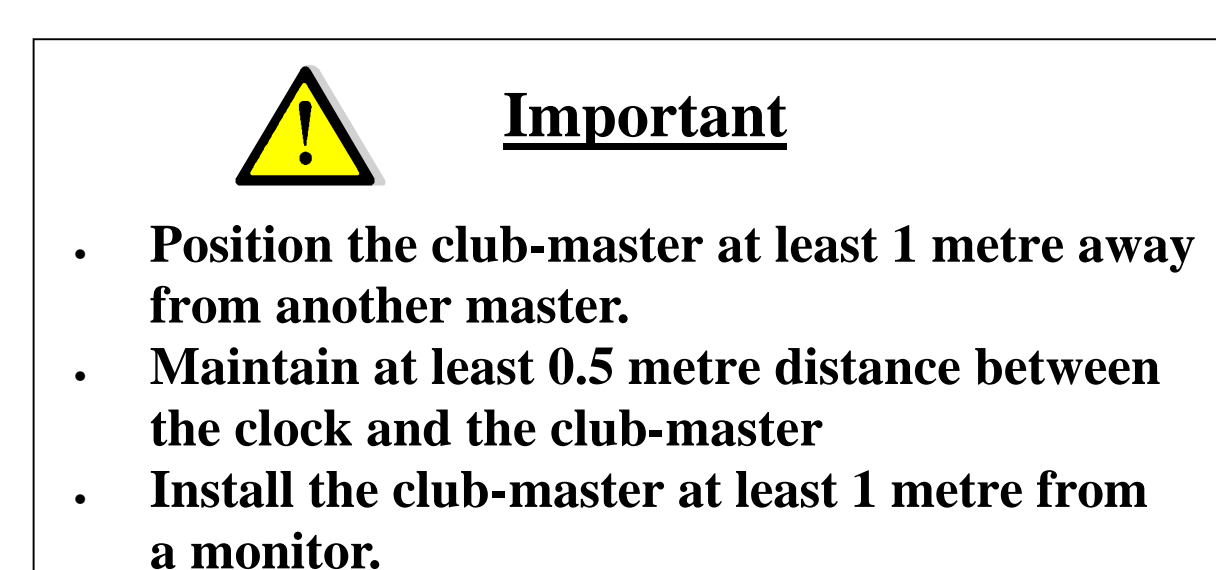

## Contents:

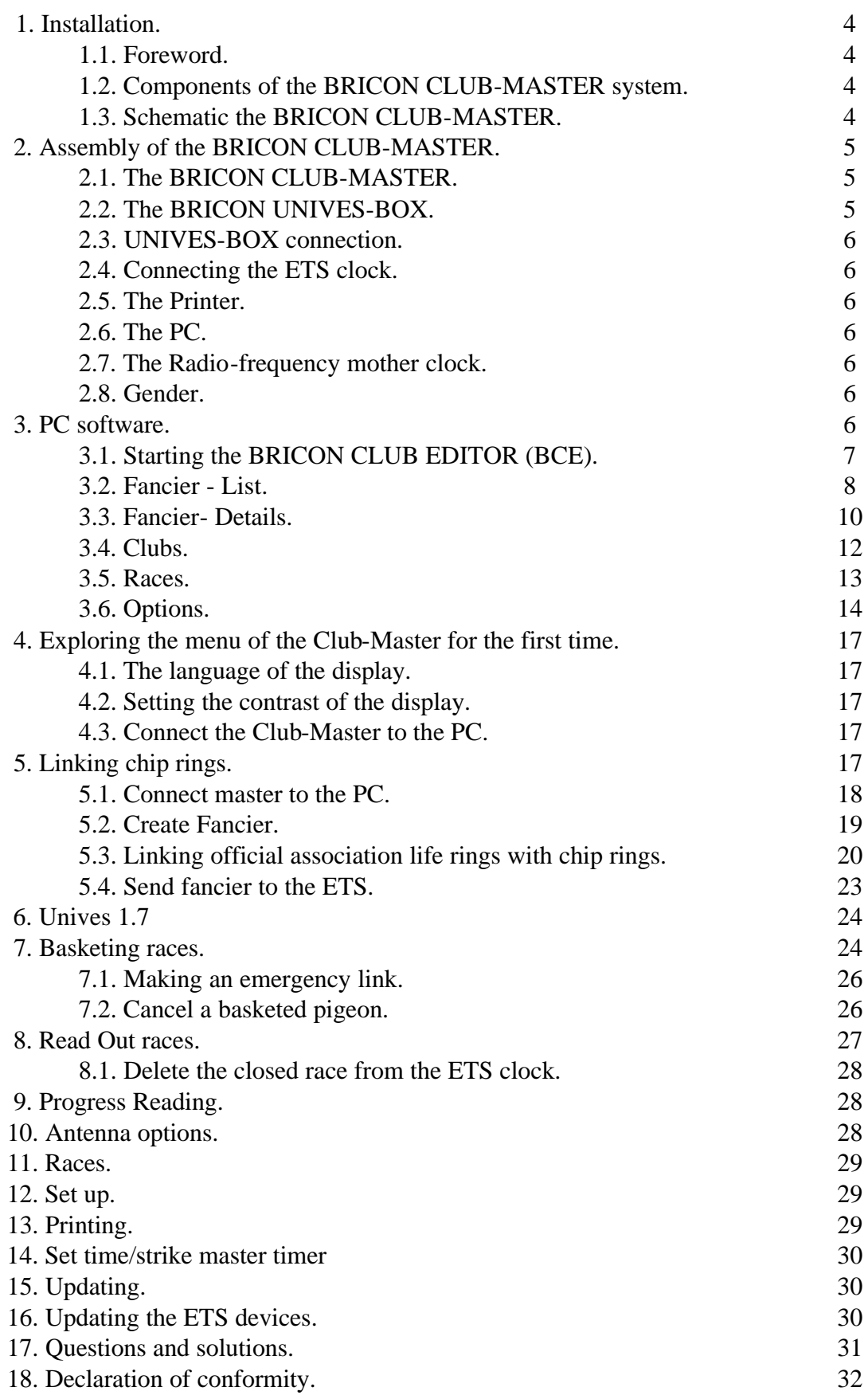

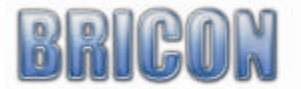

Page

## **1. Installation.**

## **1.1. Foreword.**

Thank you for your confidence in BRICON.

This manual will give a detailed explanation of the functions of the BRICON CLUB-MASTER. The CLUB-MASTER is to be permanently situated at the organisation. The ETS (clock) is the equipment of the fancier, which must be present at the basketing and read out of races.

## **1.2. Components of the BRICON CLUB-MASTER System.**

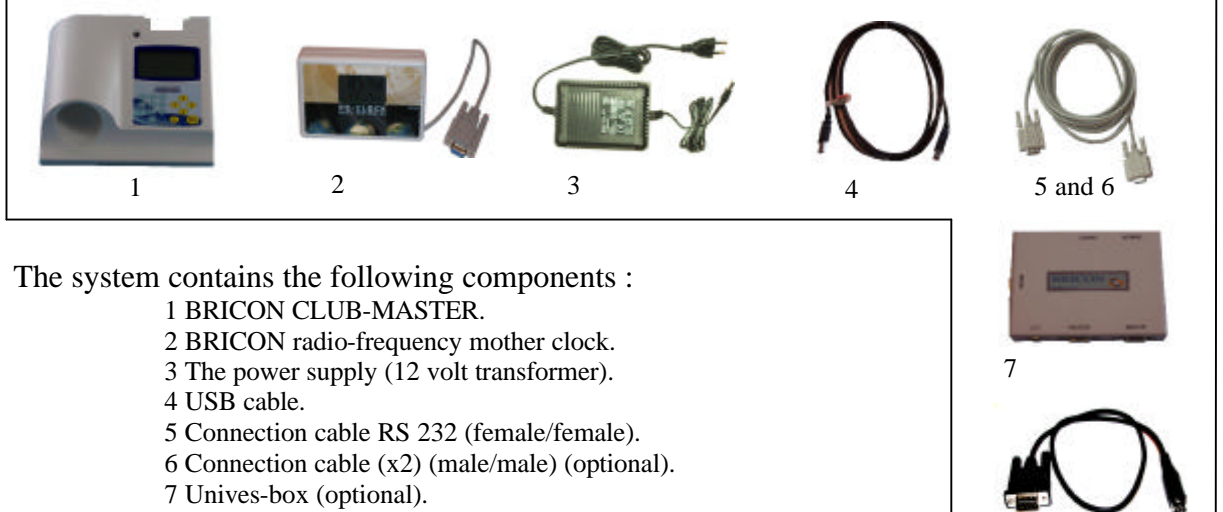

8 Black Unives cable.

*NB: The Unives-box and the two connection cables (male/male) are optionally supplied.*

## **1.3. Schematic of the BRICON CLUB-MASTER.**

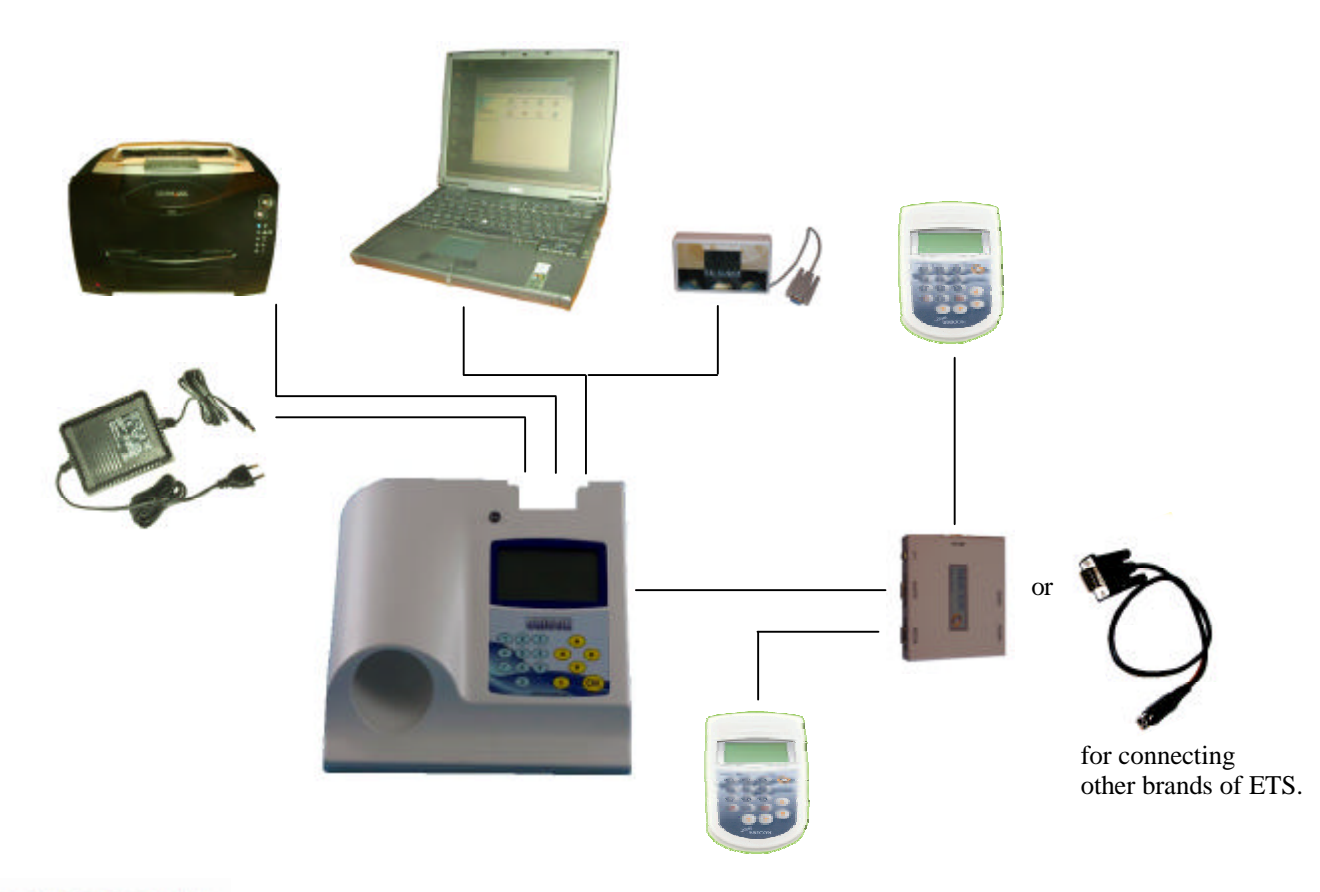

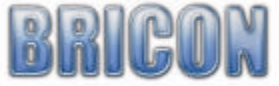

8

## **2. Assembly of the CLUB-MASTER.**

## **2.1. The BRICON CLUB-MASTER.**

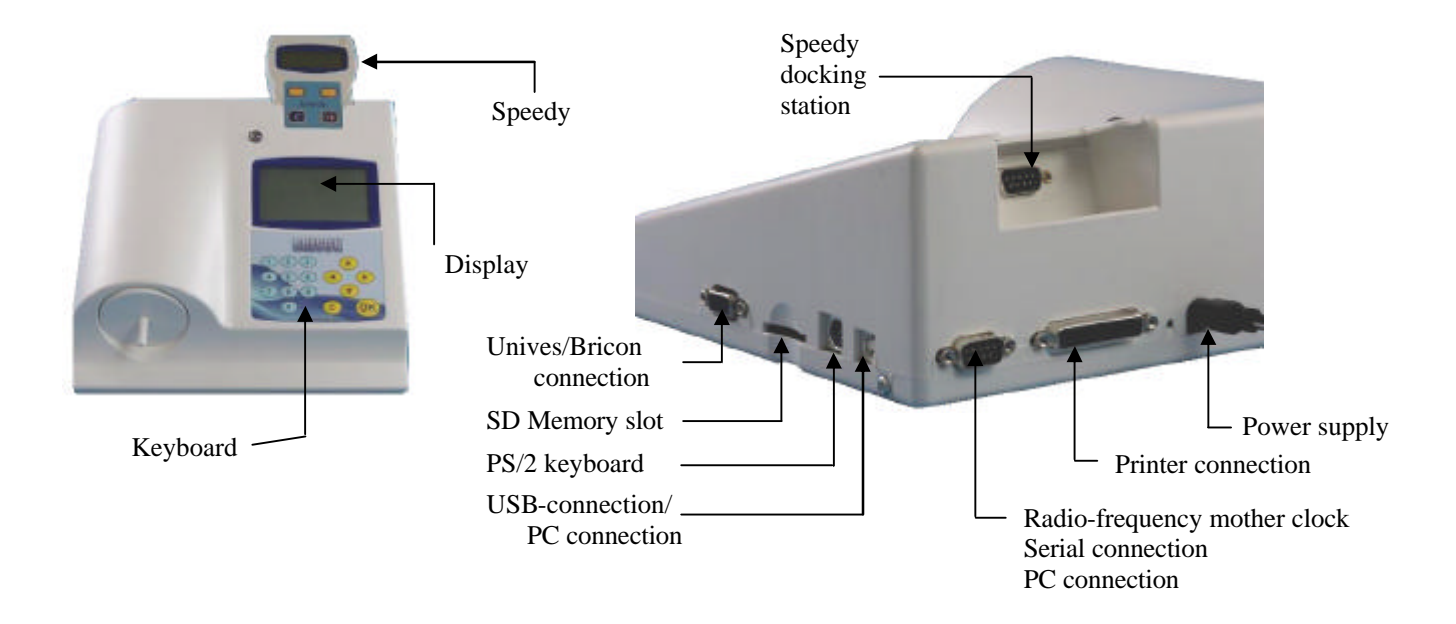

## **2.2 The BRICON UNIVES-BOX (Optional).**

The Bricon Unives-box allows other ETS brands to connect to the Bricon Club-Master, having connections for Benzing-Atis, Tipes and Unikon.

It is possible to connect Bricon clocks directly to the Club-Master without using the Unives-box.

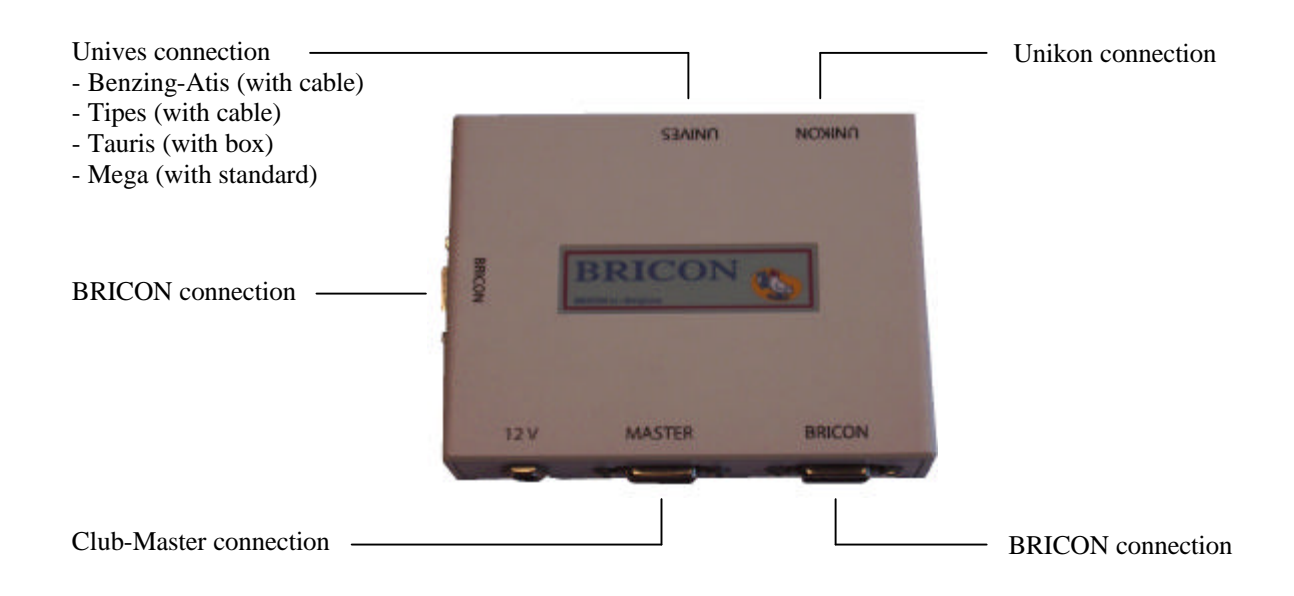

A Black Unives cable may be supplied as an alternative to the Unives-box.

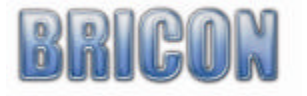

## **2.3. The BRICON UNIVES-BOX connection (optional).**

A Bricon Unives-box is connected to the Bricon Club-Master using the cable (male/male) provided. This cable will provide the Unives-box with power, therefore it is not normally necessary to connect the Unives-box with a power supply. Under some circumstances however it may be necessary to connect a power supply to the Unives-box due to the high power consumption of some brands of ETS.

## **2.4. Connecting the ETS clock.**

You can connect other brands of ETS clock to the Bricon Unives-box, using the necessary cables as supplied by each particular brand of ETS. For Bricon clocks all cables are provided and the Speedy clock also has its own docking station on the Bricon Club-Master.

## **2.5. The Printer.**

A printer is necessary to print the basketing and clocking lists. You can use any DOS-compatible printer (with a language of PCL5 or 6) but please note that Windows/USB printers are not compatible. Use a standard parallel printer cable to connect the printer to the Bricon Club-Master.

## **2.6. The PC.**

You can use any PC equipped with Windows XP or higher to communicate with the Club-Master. The PC is connected with the Bricon Club-Master by a serial RS-232 null-modem cable. The null-modem cable can be recognised by the 9-pins female connection on both sides. It is also possible to connect the Bricon Club-Master to the PC using the USB cable provided.

## **2.7. The BRICON radio-frequency mother clock**.

The Bricon mother clock is a radio-frequency controlled clock that automatically synchronises with the radio-frequency time signal transmitted by the National Physical Laboratories in Cumbria. The master checks that the mother clock is synchronised with the time signal and if the clock has no reception from the time signal (no antenna mast showing on the display) it will not synchronise. Enclosed spaces such as armoured concrete and metal will disturb the signal. For this reason the mother clock should always be kept in a place where you can receive the signal, the most suitable being near to a window. By inserting an object into the reset button on the back of the mother clock, the clock will search for the time signal once again. You will see 3 or 4 lines and after a period 5 minutes the mother clock should have reset. Do not hold the mother clock in your hand during the synchronisation because this will cause disturbance to the signal. *If possible it is recommended to check that a signal is being received by the mother clock, a number of hours before both the basketing and race checking..*

## **2.8. The Gender.**

The gender cable is used to change a 9-pin female connector to a 9-pin male. There are three gender cables provided.

## **3.0. PC-SOFTWARE.**

You must provide the clocks with a link table (a list of the association ring numbers of the pigeons that are to be raced, each linked to a chip ring) before you can basket a pigeon. You can make a link table with the Club-Master using the PC-software. This software is free provided on a CD, but can also be obtained free on the Bricon website at www.bricon.be.

Install the BRICON CLUB EDITOR (BCE) link program, and the CD will start automatically after which the instructions should be followed. The program will operate under Windows 98/ME, but is designed for use with XP and Vista. If your computer is connected to the internet, you will automatically receive the latest version, but when operating under Windows 98/ME you must download the updates manually. After the installation a BCE icon will appear on the desktop of your computer. You can start the Bricon Club Editor software by double clicking on the icon.

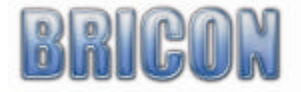

*Please note! The new BCE program also works with the older version of BRICON master (from version 09). Chose "pc-comm. BCE" in the menu of the master.*

## **3.1. Starting the BRICON CLUB EDITOR (BCE).**

When you start the BCE programme, you will see the following screen (but without the info added).

*Connect the Club-Master with the USB or serial cable (see page 14). The software reads the language and country code from the master. This is important to avoid wrong input.*

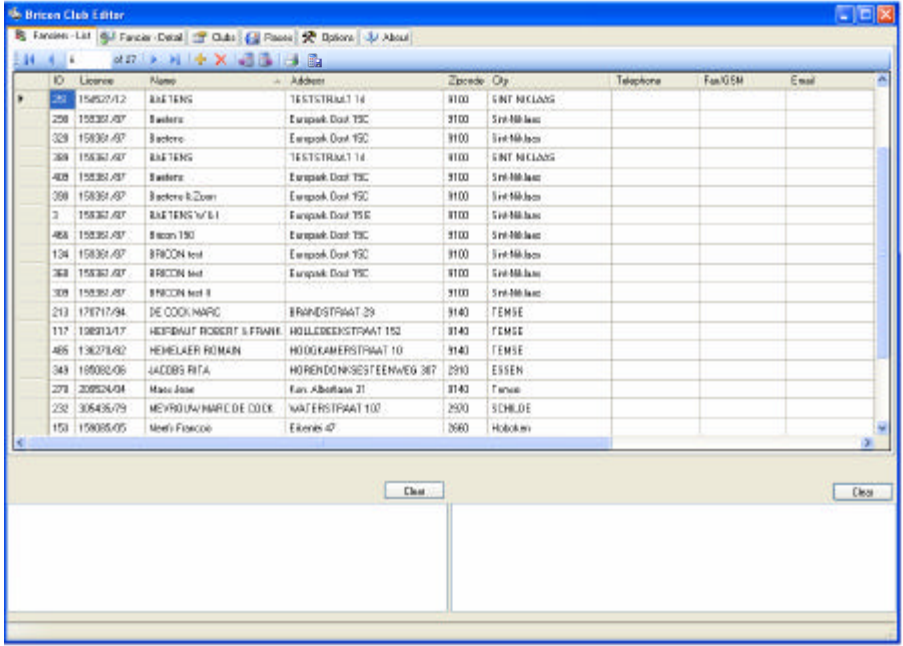

- At the top of the screen you will see six main work sheet sections.

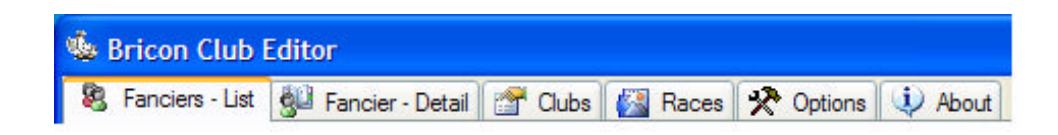

- With the icons featured below, you can perform the following functions:

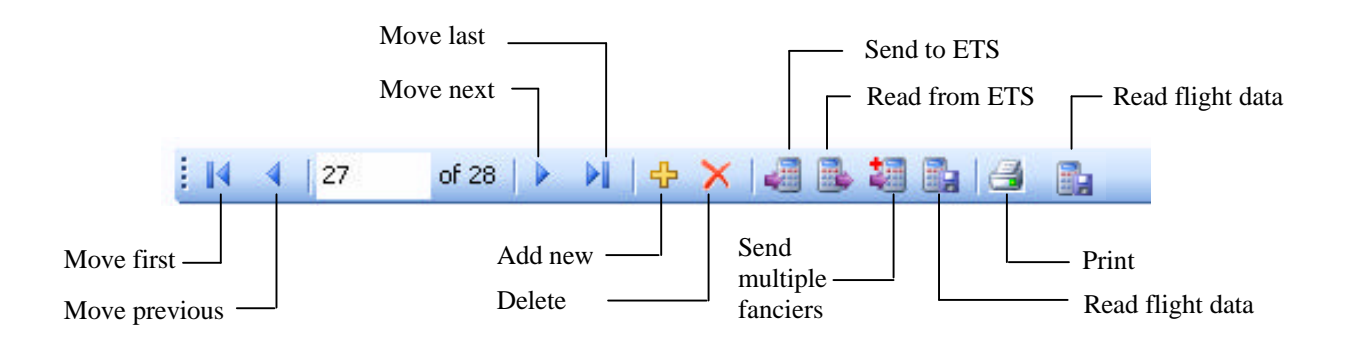

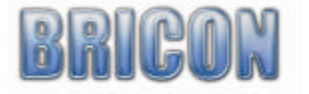

## **3.2. Fancier - List.**

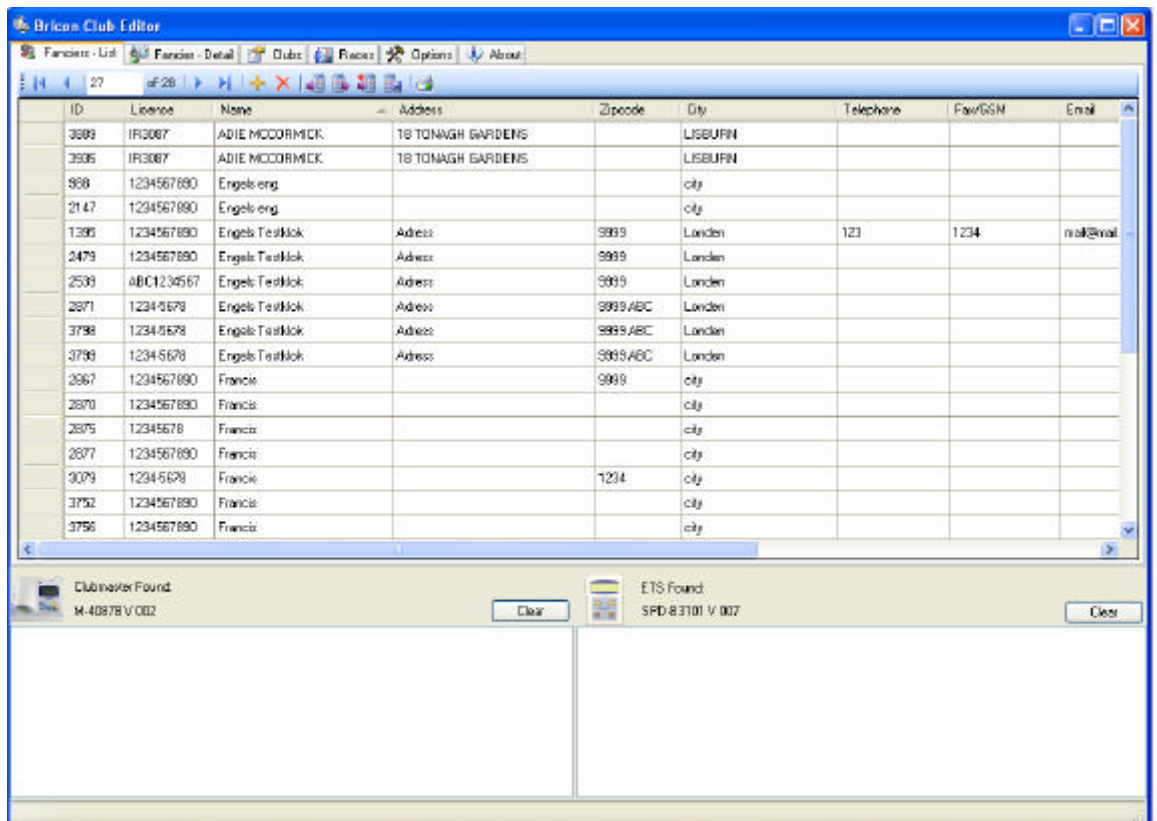

-ID : Reference number in BCE.

-Loft number : Loft number of the fancier.

-Name : Name of the fancier.

-Address, Postcode, City, Telephone, Fax/GSM, Email, Bank account : The data of the fancier. -Coord X, Coord Y: The loft co-ordinates of the fancier (latitude and longitude).

The members of the club that have been entered into the system will appear on the list. By clicking on the heading of a particular column you can sort the list into alphabetical or numerical order according to the information in that column, ie the ID, licence, name, address, postcode, etc ... If you click on the column once again it will re-sort the list from high to low (or reversed)

## Read from ETS **:**

Upon activation and reading the ETS clock, the BCE checks the serial number of the clock.

Select or enter a fancier. **BCE** automatically processes the received data.

If the number is not present BCE will ask for the fancier to be added.

If the serial number exists, BCE will ask to overwrite the data with that received from the ETS clock.

Here you can see the communication with the ETS. If you see such an announcement then the communication has been achieved.

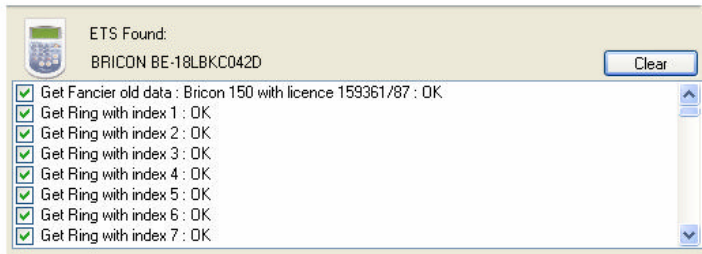

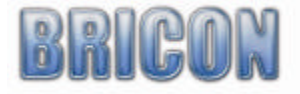

Delete fancier :

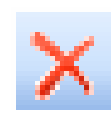

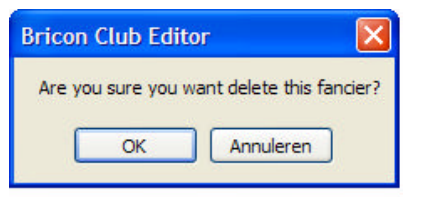

The selected fancier is erased if you confirm with <OK>.

Add new fancier :

Here you can add a fancier (see new fancier).

Automatically load fancier data :

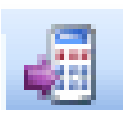

Select no fancier. BCE automatically selects the right fancier from the ETS by the serial number.

Send multiple fanciers to ETS:

It is possible for up to 3 fanciers to fly with the same ETS clock, and for their data to be sent to the clock at the same time. Press send multiple fanciers and select the fanciers.

Read flightdata :

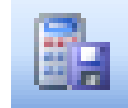

A club can read the fancier data for a certain flight.

Fill in the clubID and the flight ID (fig 1), and press read flightdata and BCE will make a xml file. This xml file can then be viewed in previous read outs (see fig2).

In options you can modify the file location. The xml file can be used to export to another programme.

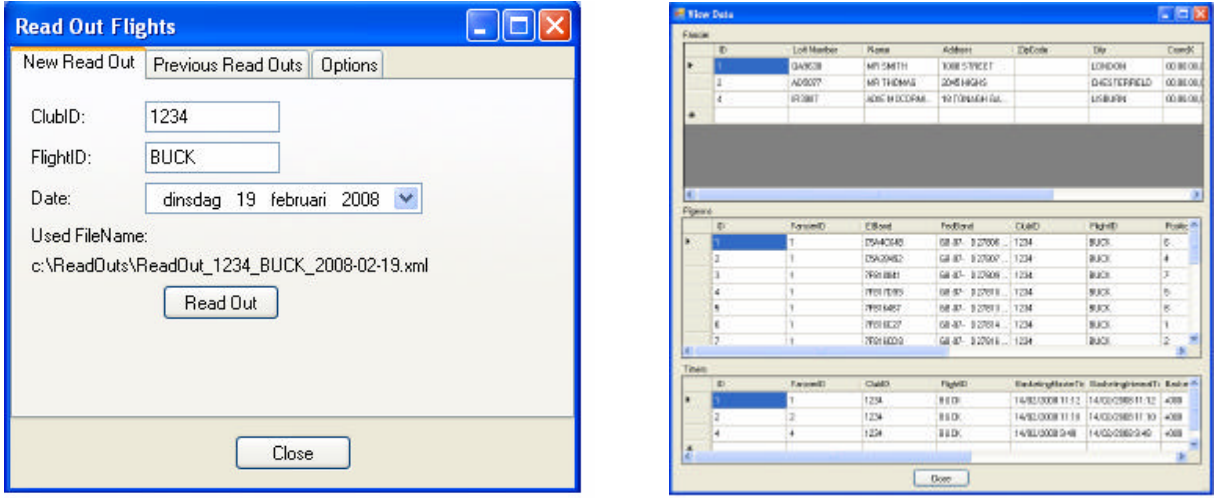

Print :

Here you can print the lists.

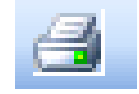

**To get the necessary serial number onto the list, you must send the club ID whilst in the 'Club' section (see page 12) to the master. The serial number from the master is then filled in and saved in the field.** 

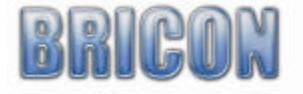

## **3.3. Fancier - Detail .**

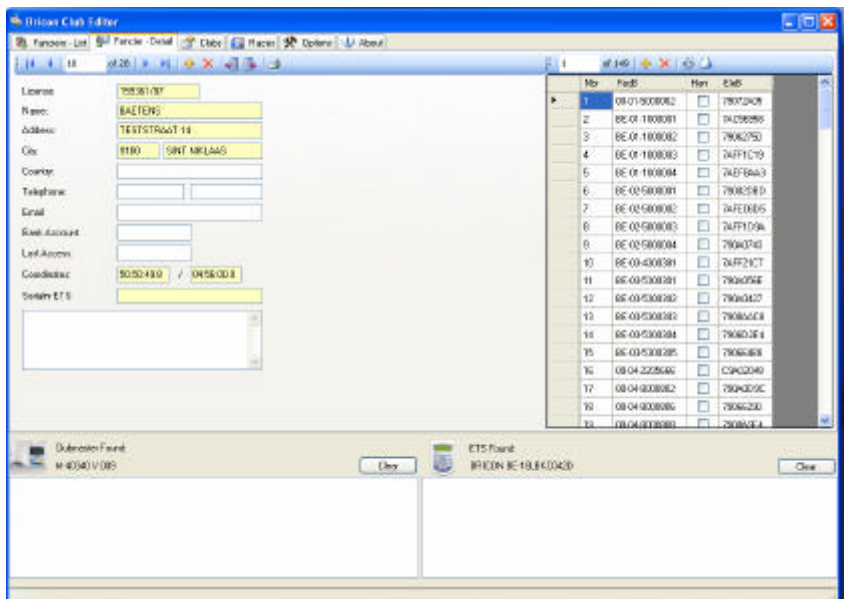

This screen shows the details of the selected fancier. The information that is to be sent to the ETS is located in the yellow fields. The other fields are for information purposes only for the club. On the right side of the screen you see the link table (list of ring numbers linked with the chip ring).

Delete fancier :

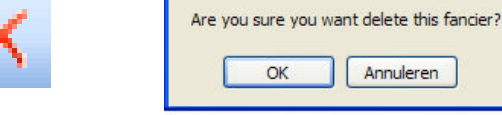

**Bricon Club Editor** 

lx

Annuleren

The selected fancier will be erased if you confirm with <OK>

Add new fancier :

Here you can add a fancier (see new fancier).

Read from ETS **:**

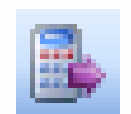

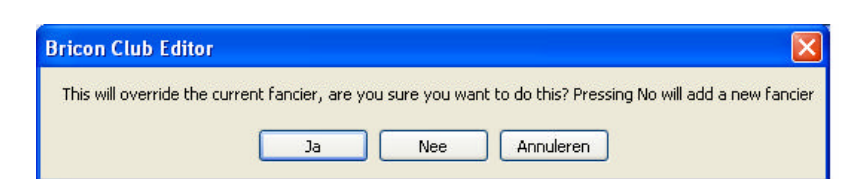

When reading from the ETS clock, by choosing the 'Yes', the data stored on the BCE program will by overwritten. If you select 'No' a new fancier will be created for the data.

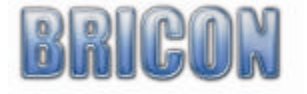

Print list :

Print fancier data with link table.

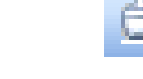

## Send To ETS :

The selected fancier is sent to the ETS.

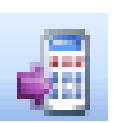

*Attention: When the link table is sent to the ETS, all of the old data on the clock will be overwritten and will be permanently lost.*

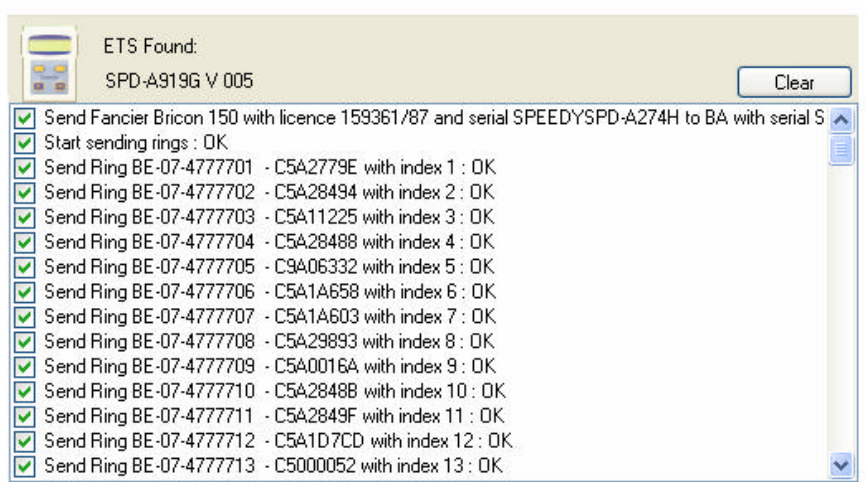

## Detail link table :

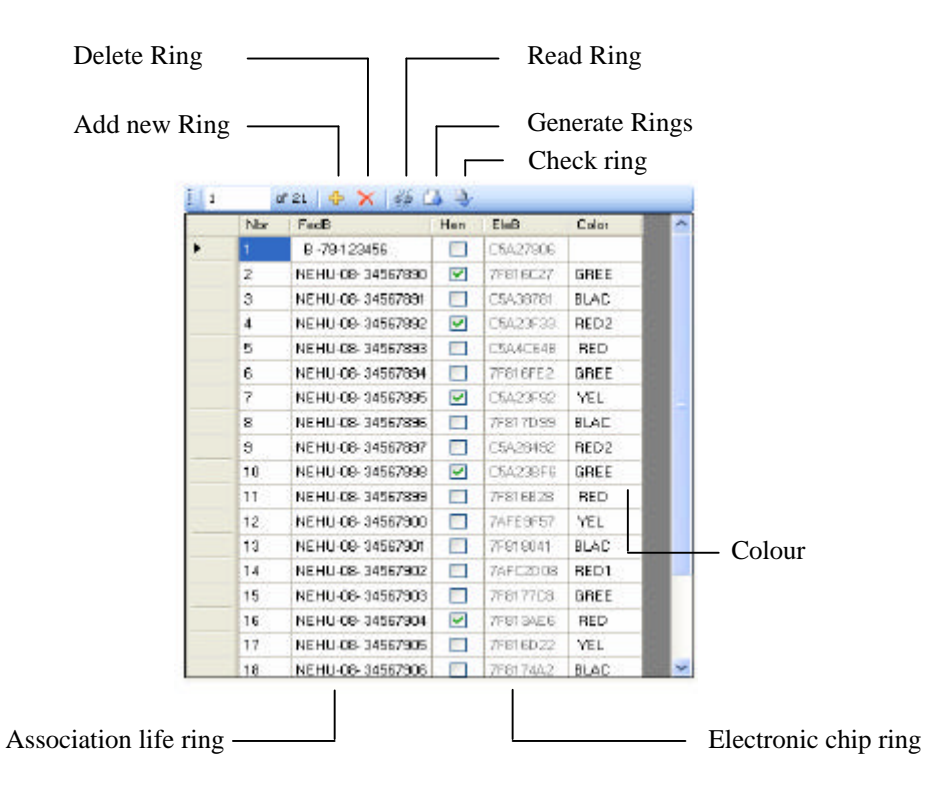

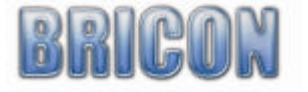

## **3.4. Clubs.**

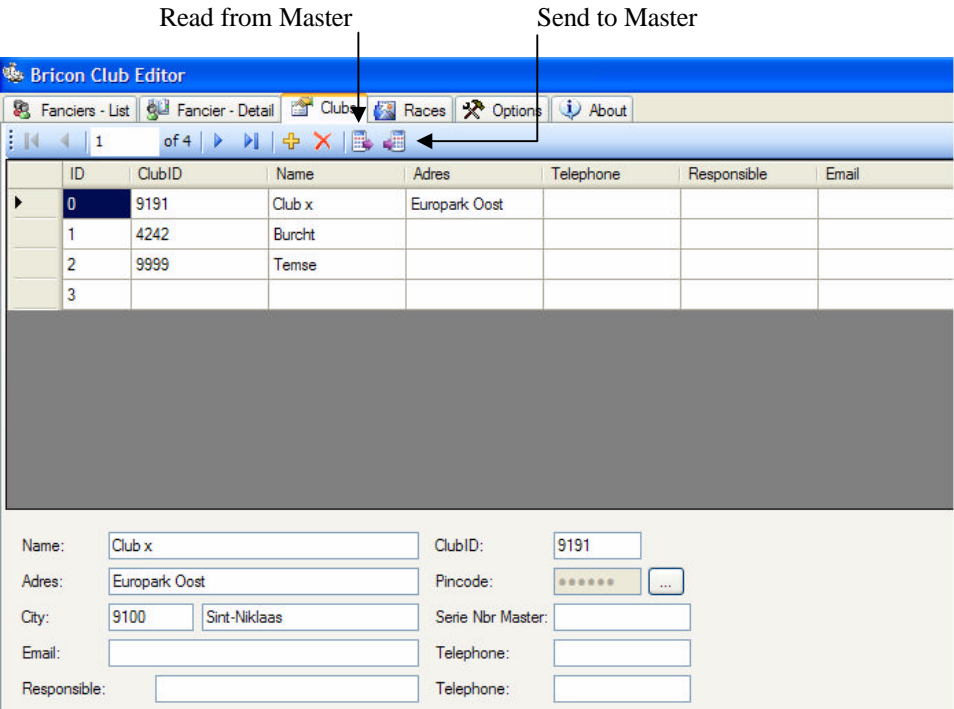

The BCE programme has the ability to manage the records of fanciers from several different clubs. To distinguish between clubs, a different club ID (a four number code) must be entered for each club. It is recommended to use the club's official number or a unique number (*NB do not use 1234 !!*) When basketing on the club-master, a unique identity is created for each race by the club-master, incorporating the club ID, race point and pin code.

When fanciers clocks are downloaded to the BCE, they are added to the list of the active club, so if you want to edit a fancier, the club that contains this fanciers list has to be selected.

## **By sending to the Club-Master, the serial number is filled in**.

The first time that you click onto the pin code dots, you will see following screen :

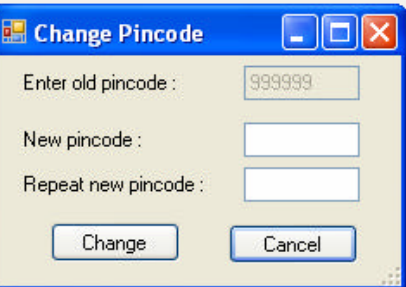

The pin code is pre-set at 999999. You can change the code by entering the same number in the fields 'new pin code' and 'repeat new pin code' (6 numbers). Each time that you wish to make a change, you will need to enter the old pin code before being able to enter the new pin code.

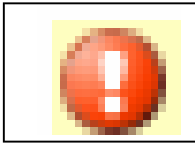

Name, address, city and pin code are needed.

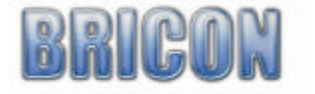

## **3.5. Races.**

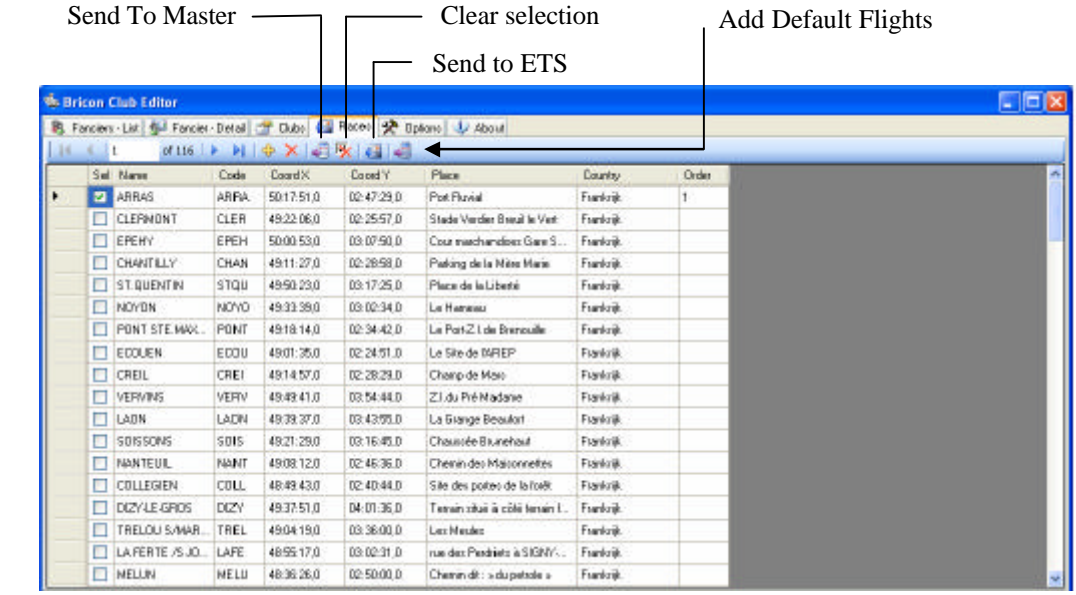

The first time that BCE is started up the liberation race points are empty.

- Add default flights :

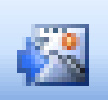

Press the button 'add default flights', and all default liberation race points are added to the screen. Now you can select the race points in the 'Sel' column. Only the selected race points are sent to the master and replace those previously there.

- Delete flights :

To delete a race point, select the race point and press delete.

- Add new flights :

Most UK race points are present in the default flights, but it is also possible to add new points. Press add new flights and enter the correct data of the race point.

Then send the race points to the master

- Send to master :
- Clear selection :
- Send flights to the ETS :

If you do not use a Bricon club-master, it is also possible to send the selected race points to your ETS. Connect your ETS clock with the dealer cable to your PC, and press send to the ETS.

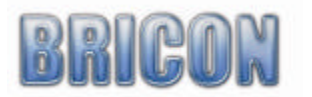

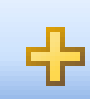

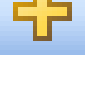

## **3.6. Options.**

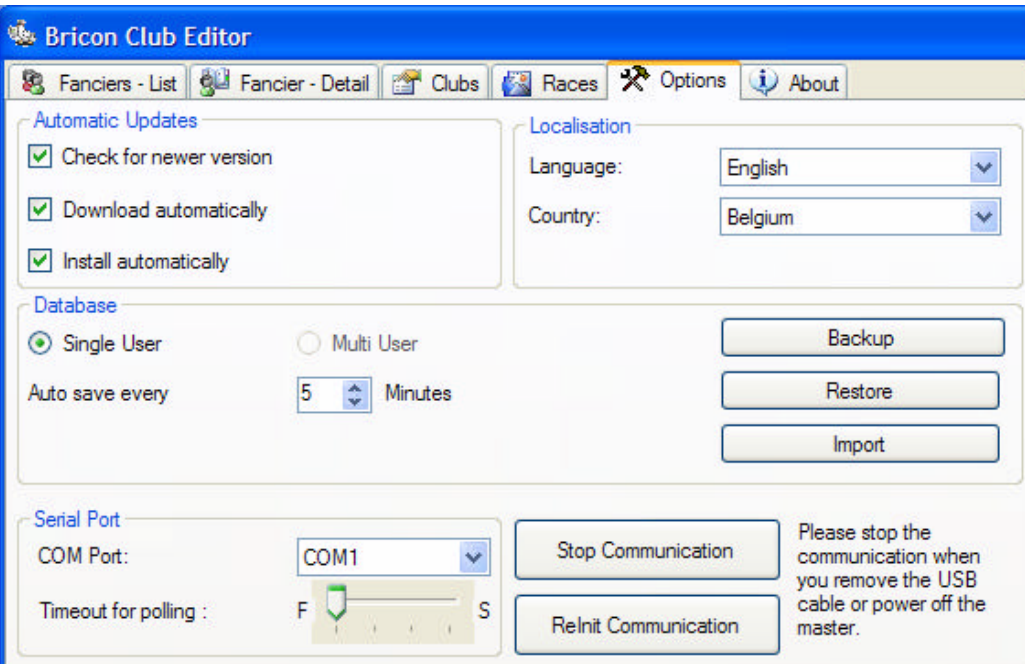

## Automatic Updates :

The Bricon Club Editor (BCE) programme will automatically check for the latest version of the software. The PC on which the programme is running must be connected to the internet. If these 'Automatic Updates' settings disturb the normal workings you can turn them off, but where possible it is recommended to leave the settings on.

If 'Check for newer version' is selected then the program will check for the latest version. If 'Download automatically' is selected, the latest version will be automatically downloaded to the PC. If 'Install automatically' is selected, the downloaded version will be installed automatically.

It is very important that the PC is connected to the internet on a regular basis and the BCE started to be sure of having the latest version of the Bricon software.

The latest version of the software will always be available from the Bricon website (www.bricon.be).

### Localisation :

If you select automatically read the language and country from the master and you connect the master as described, the program will read the language and country from the Club-Master. When you restart BCE the language and country from the master will be filled in.

Attention*. BCE will start this function the first time. This is necessary for the controls of the region.*

## Port :

The master is connected with a serial cable or a USB cable. When the program starts, the PC checks which port the master is connected to. You can also set the port manually.

If you have a USB connection you must stop the communication before you unplug the master. Press 'ReInit communication' to start the communication.

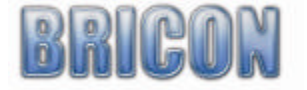

Database :

To prevent data loss you can make a back-up of the system representing a precise moment in time.

Make backup :

Backup

Bricon advises that a back-up is taken on a regular basis.

Press 'Backup' to make a back-up file:

Give a name to the back-up and press save.

*Recommendation: Place the date in the name of the file.* 

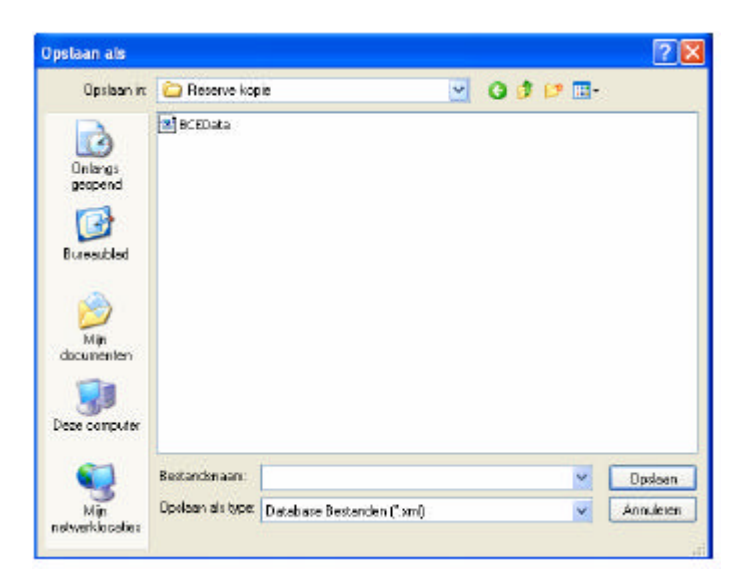

Restore Back-up :

Press the button to restore.

**Restore** 

Select where the back-up is placed. Select the correct back-up and click open. The existing file will by replaced by the back-up.

## **Attention !**

The next time you start BCE, the original file is opened. You must rename the files for permanent use.

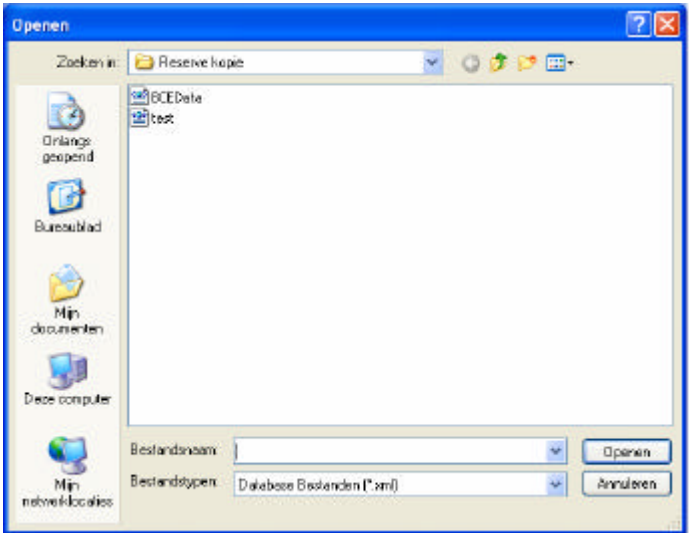

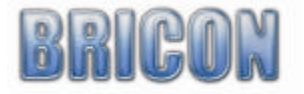

Import fanciers and data :

Import

Using 'Import' you can import old data from an earlier version of the club software (possible from version 4.1). To use this feature you must install BRICON PC-Communication programme (Upload95) .

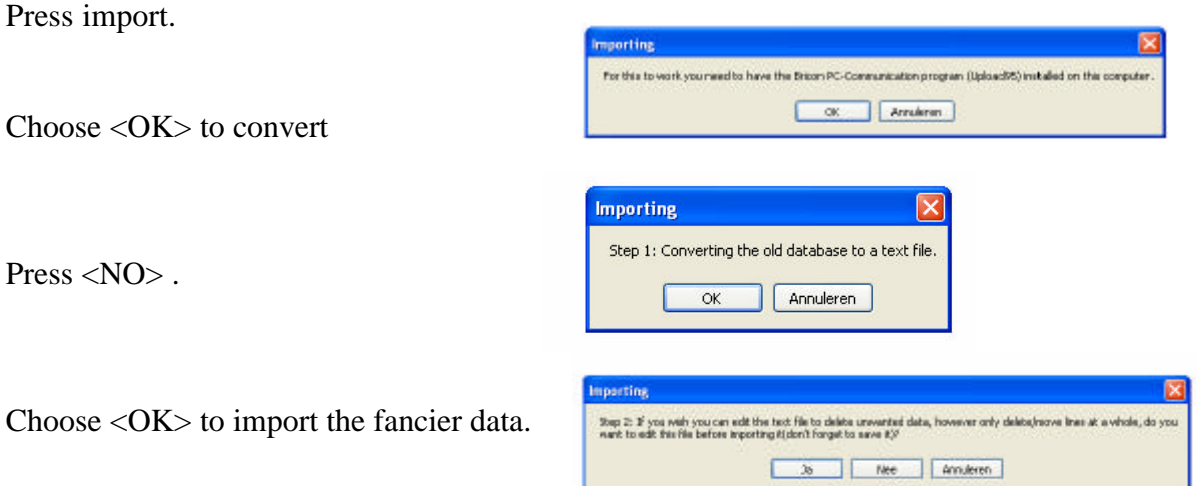

*Attention : the database is replaced by the imported version.*

## **3.7. About.**

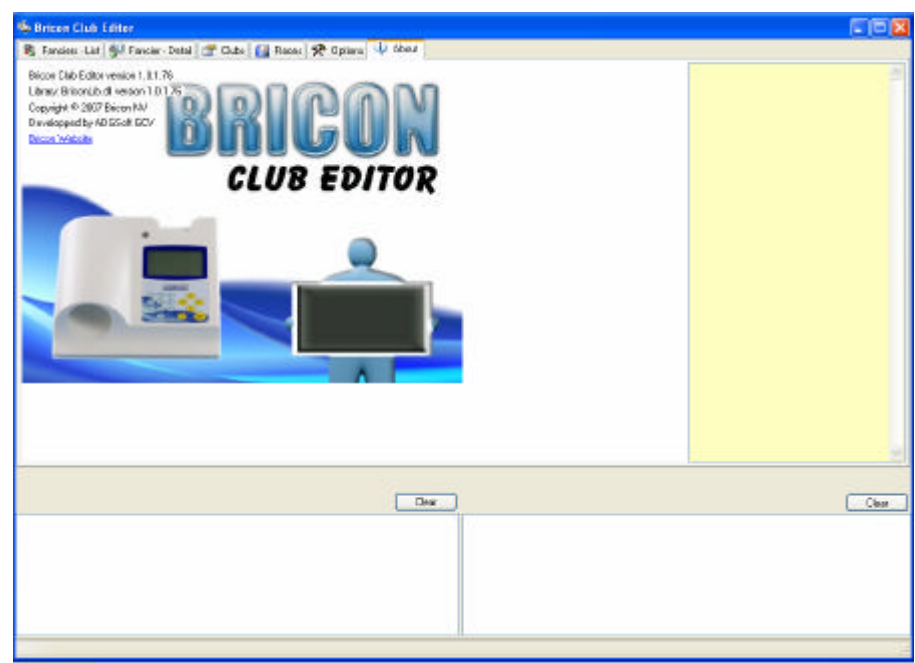

On a regular basis Bricon sends information to BCE. You will see this info in the yellow box.

*Attention: The PC must be connected to the internet to receive this information.* 

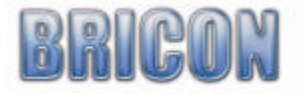

## **4.0. Exploring the menu of the Bricon Club-Master for the first time.**

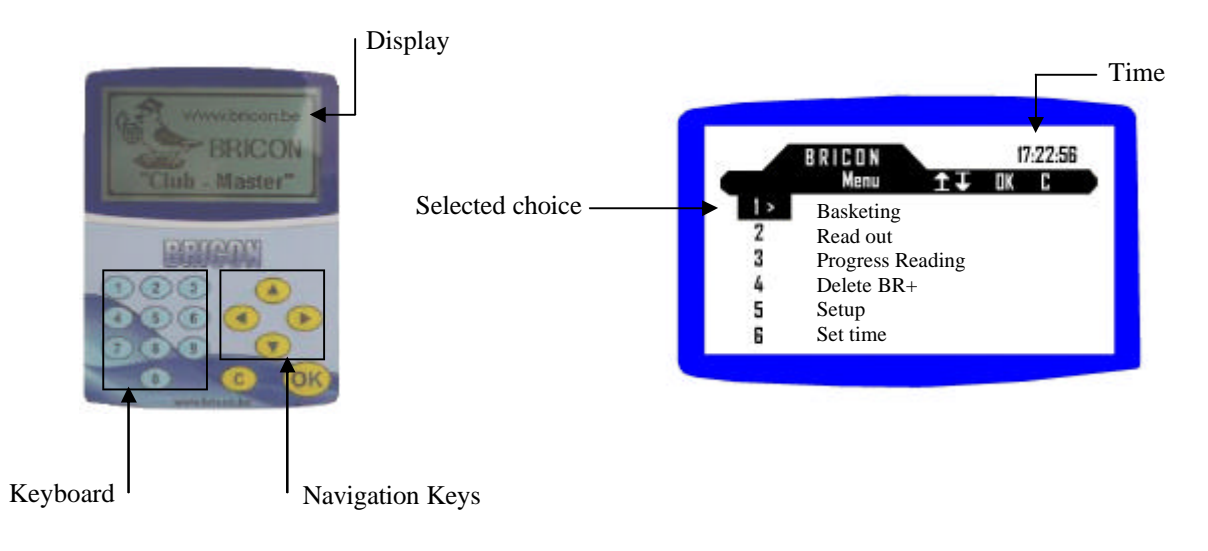

With the buttons "? " and "? " you can make your selection from the main menu. You can select other menus with "? " and "? ". For the selected line you see ">" and by pressing <OK> you confirm your choice. To go a step backwards press <C>. At the top of the screen you see the name of the sub-menu.

## **4.1. The language of the display.**

Select menu option 13 (Language) and press <OK>. The master then shows a list of the available languages. With the keyboard you can select the correct language. Press <C> to go back to the previous menu item.

## **4.2. Setting the contrast of the display.**

With menu option 7 (Set Contrast) you can regulate the contrast left "? " and right "? ". Confirm your choice with <OK>. The new contrast setting now apply.

## **4.3. Connect the BRICON CLUB-MASTER to the PC.**

When you connect the serial cable or USB cable to the PC (see page 5) the master automatically makes communication with the PC. On the screen of the master you will see the message box 'PC-communicat'.

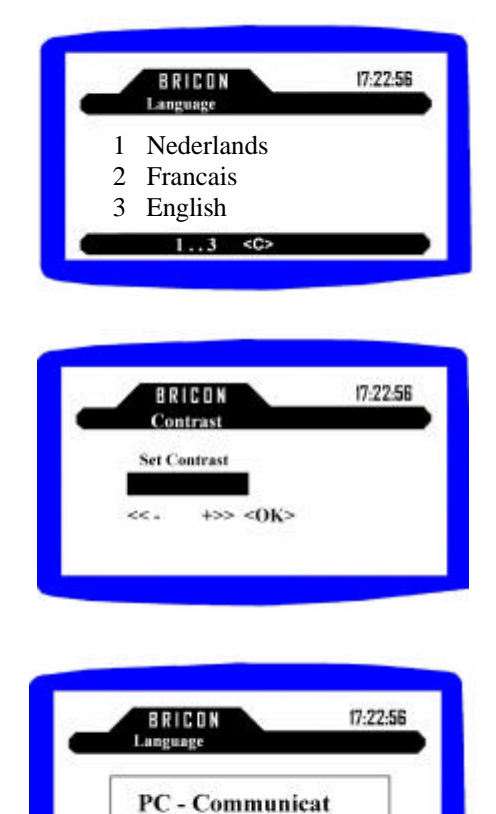

 $1 \ldots 3$  <C>

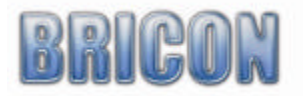

## **5.0. Linking chip rings.**

## **5.1. Connect the master to the PC.**

-Make the correct connections as described in installation and assembling the CLUB-MASTER (see pages 4, 5 and 6).

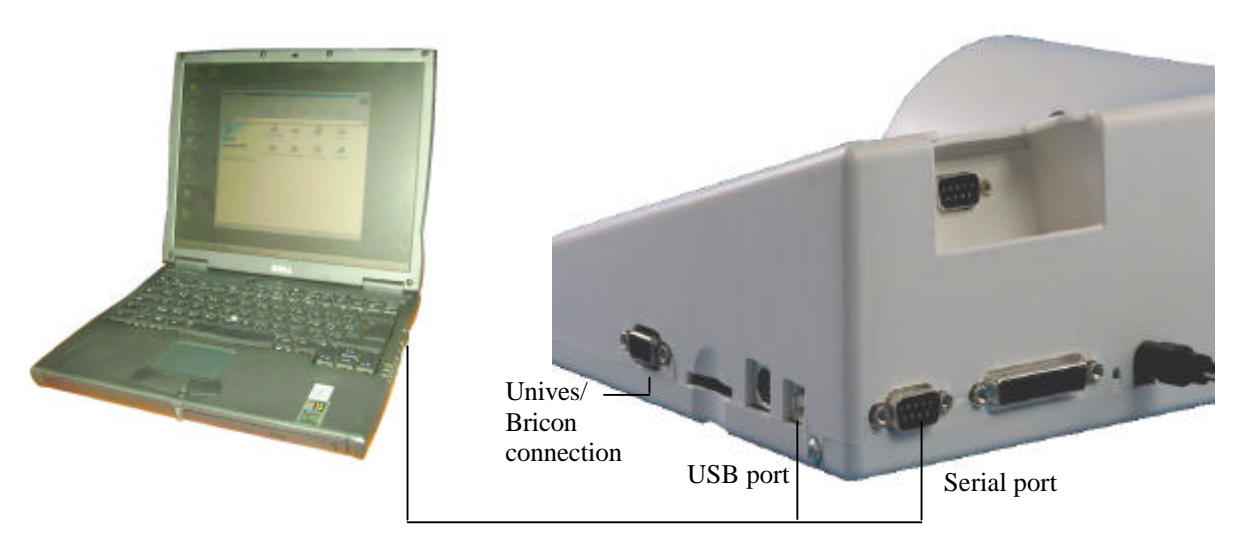

- Start the BCE programme (refer to PC software and start BCE on pages 6 and 7).

- Connect the power supply. In BCE you will see that the master is connected to the PC.

- The first time that you start BCE you must connect the Club-Master. The master reads the language and the country code. BCE is then ready to read fanciers or create new fanciers. - Attention : If you connect a new master you must set the correct club-ID (default 9999). It is also necessary to connect the radio mother clock to set the correct date and time.

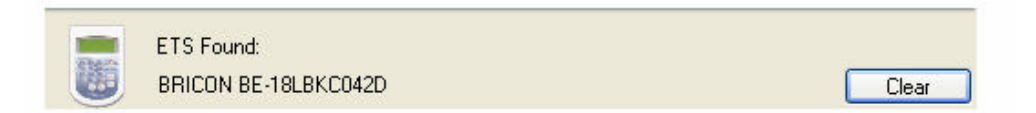

- Connect the ETS clock to the Bricon Club-Master.

- For Bricon ETS clocks, the Speedy can be connected directly into the docking station on the top of Club-Master, whilst the Little Bricon is to be connected with the cable (male/male) provided to the Unives-Bricon connection.

- All other brands of ETS clock should be connected to the Bricon Club-Master by using the Bricon Unives-box or Black Unives cable with a connection cable supplied by its own brand.

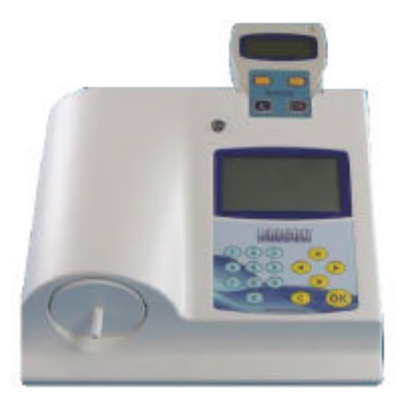

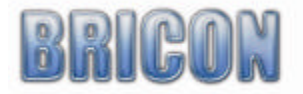

You can see which ETS clock is connected to the master in the BCE.

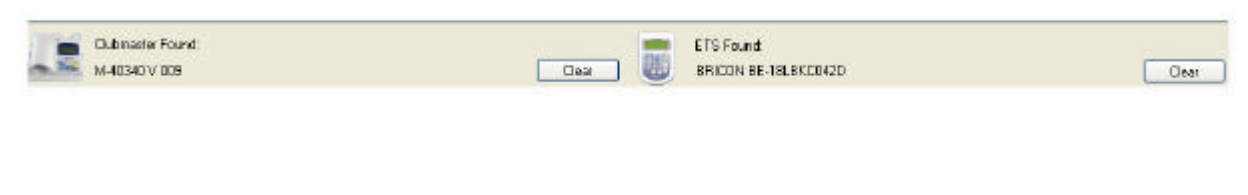

## **5.2 Create fancier.**

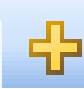

Press 'add new' to create a new fancier:

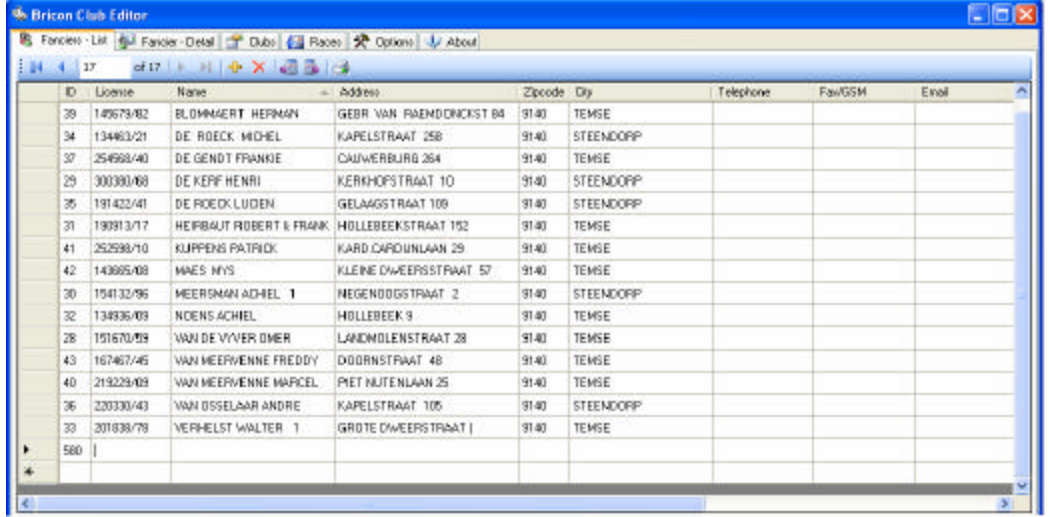

- Go to work sheet 'Fancier - Detail' and add the necessary information to the empty fields.

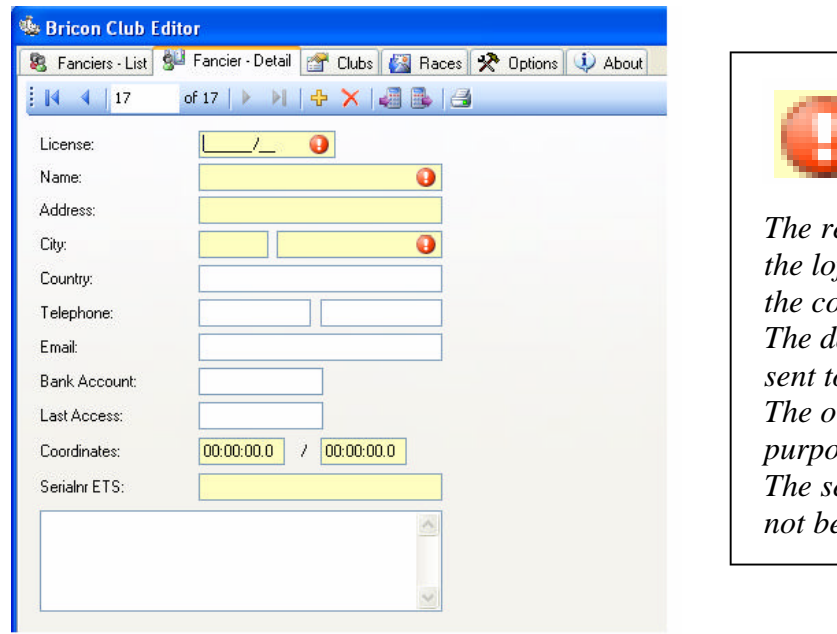

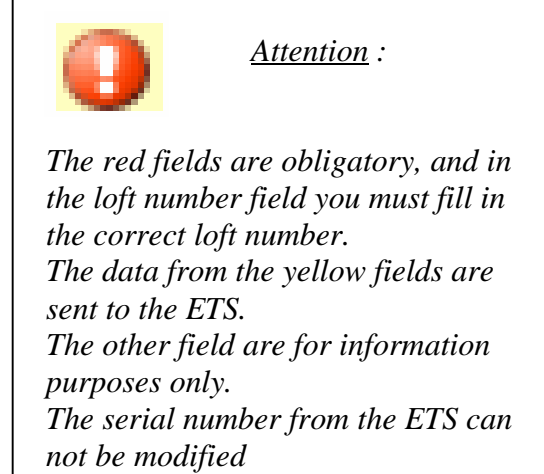

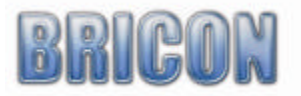

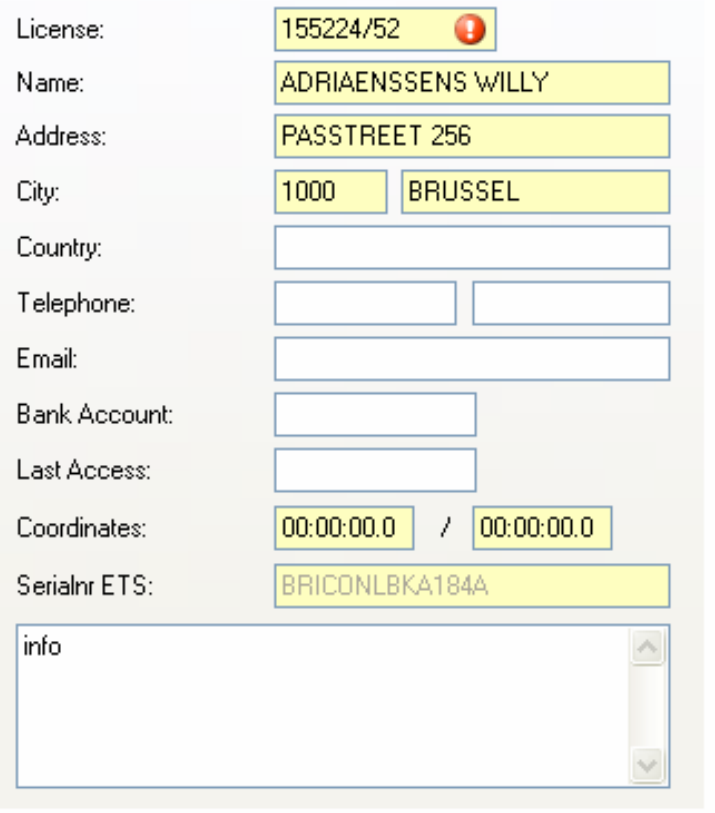

## **5.3. Linking official association life rings with chip rings.**

## **Add ring number.**

The linking of official association life rings with chip rings must take place in 'Fancier detail'.

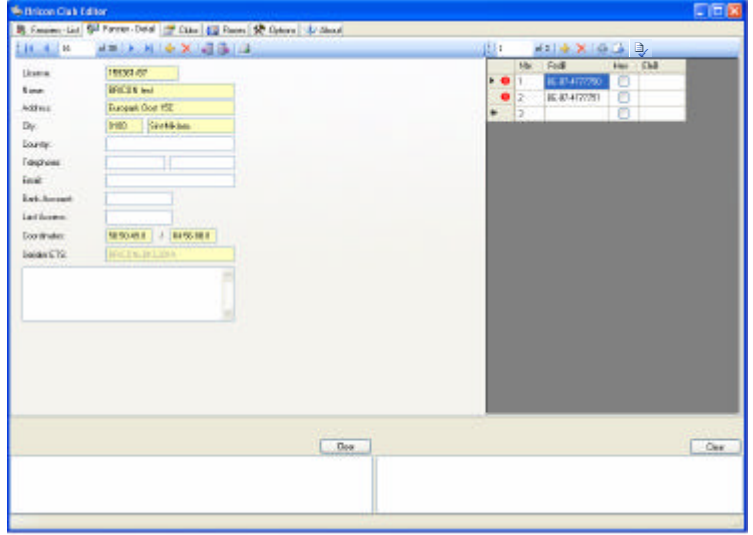

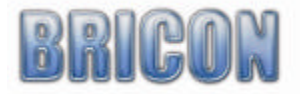

Add new:

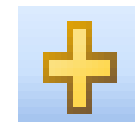

In the field FedB you enter the metal ring number. The ring number may be GB -07-(where GB is the country and 07 is the year) followed by up to nine characters (example GB -07- A 56789).

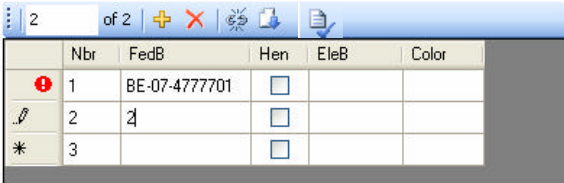

*It is recommended that the ring number of the bird is entered into the final character spaces of those available.*

*For example : For GB rings use the following ring format GB(space)(space)-07-(space)(space)A(space)56789* 

*NB: The space can be found immediately after the letter Z.*

Where the bird is a hen, the box must be marked.

Press  $\langle$  enter  $>$  or  $\langle$  ?  $>$ .

To enter a second ring number you only need to press the characters that need to be modified.

 $Press < enter > or < ? > to produce automatically.$ 

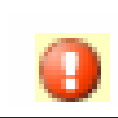

 An exclamation mark appears because the data is not yet complete or is incorrect. This can be by missing the EleB, double input of a number or the wrong FedB. Select the exclamation mark and you will see the explanation.

## Automatically generate rings.

**Generate rings:**

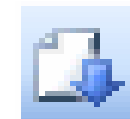

You can enter the start and the end numbers of a set of association life rings to be linked. Attention : The last 3 positions must be numbers and are the only characters that will change. By pressing 'Add Rings', the generated rings are added to the linking table.

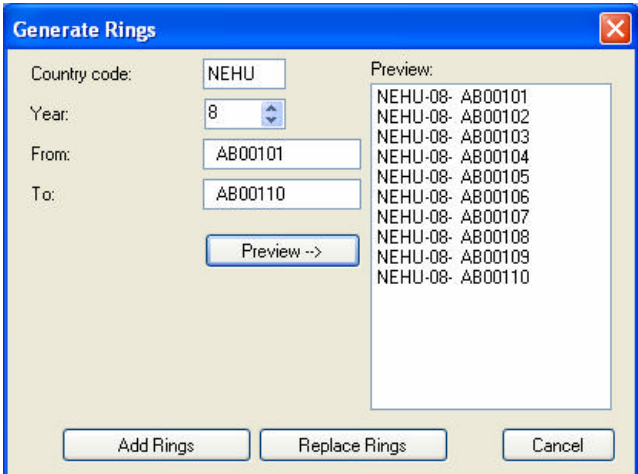

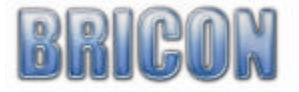

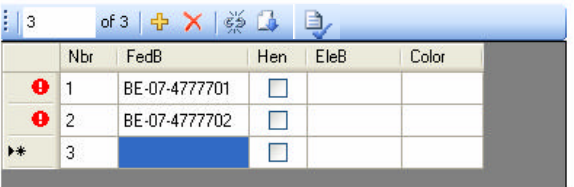

**Read Rings:**

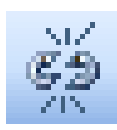

To read rings BCE must by connected to the Club-Master (see 4.3 connection).

Place the ring positioning plug in the basketing antenna to position the ring on.

Reading the ring will take a few seconds so the exact positioning of the ring is very important.

Go with the cursor to the first ring that you wish to link. Press read ring and on the master you see 'Read ring'. The ring that is in the basketing antenna is read and appears on the screen.

BCE will jump to the next ring in the list and you can link that ring by placing a new ring in the basketing antenna.

 If the cursor is below the list, Read ring will stop. By pressing  $\langle C \rangle$  on the master, read ring will stop.

## **TIP: You can select the ring to be linked with the cursor**

## **Important!!**

When the clock of a fancier who is already in the list is downloaded to the BCE, the existing data will be overwritten.

If additional rings are to be added to a fanciers clock using the BCE programme, first of all download the data from the clock to the BCE. This ensures that it is the latest data that will be edited, as it is possible that amendments may have taken place to the data on the clock without these having been downloaded to the BCE.

After having added rings to the fanciers data on the BCE, the new data should be sent to the fanciers ETS clock, to overwrite the old data.

## **Check Ring :**

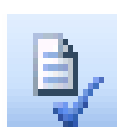

Connect the master and press check ring. Hold the ring that you wish to check in the master antenna. BCE will then search for the ring in the selected link table.

If the ring is present BCE will ask to delete or preserve the link.

If the ring is not present, and the loft number and the year is correct it is possible to link the ring.

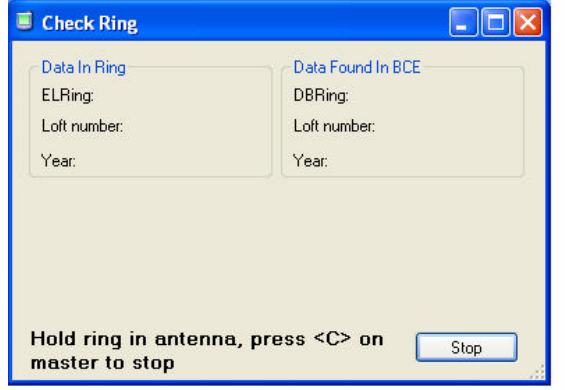

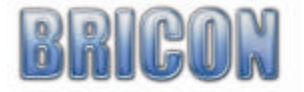

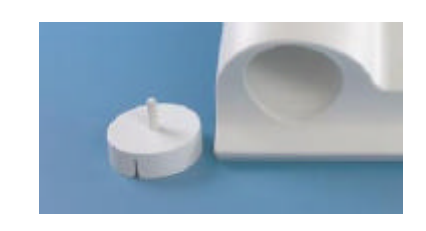

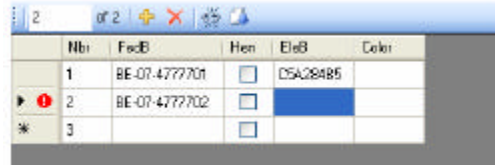

## **5.4 Send Fancier data to the ETS.**

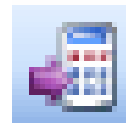

*If you press the button 'Send to ETS', the data of the selected fancier is sent to the ETS clock*.

*When a linking table is sent to the ETS, the old data on the clock is overwritten and is permanently deleted.*

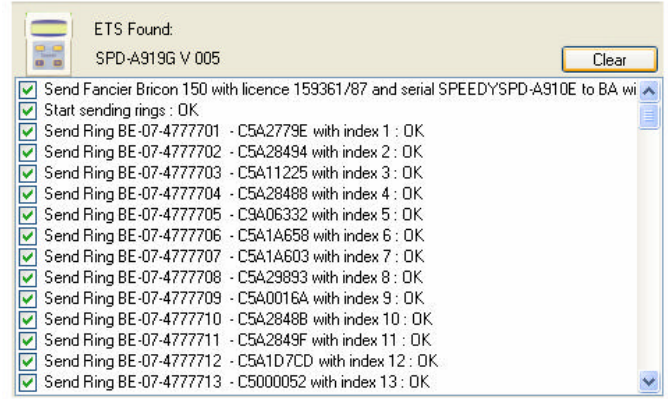

If you see the announcement then the communication has been established.

The screen becomes red when there is an error.

Race data not being deleted is the most frequent cause of an error. Fancier data can not be sent to a clock that still has an active race on the clock. Delete the race and data can then be sent to the clock.

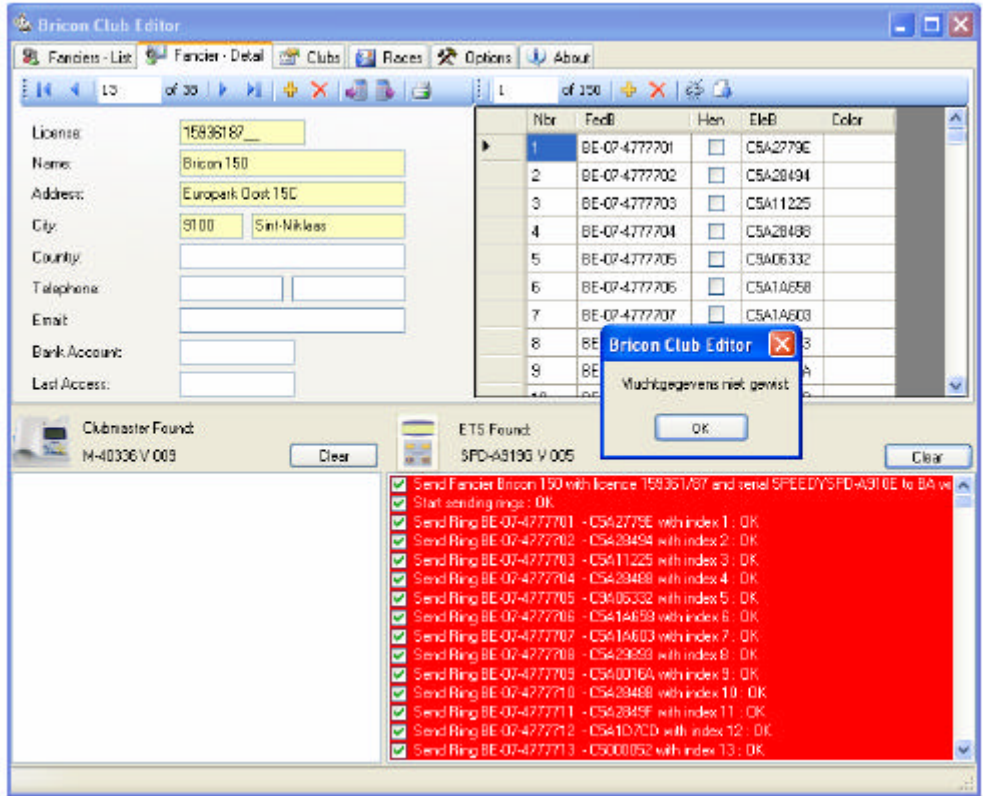

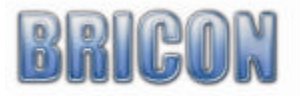

## **6. Unives 1.7**

The Bricon Club-Master fully supports « Unives 1.7 ».

The "Unives 1.7" protocol makes it possible for any alternative brand of electronic timing system clock to basket birds and have clockings read out on the Bricon Club-Master.

## How to proceed ?

Start the Bricon Club-Master and wait until the main menu is displayed.

Ensure that the radio-clock and printer are connected before you proceed.

Choose in the main menu Basketing or Read out. Follow the instructions on the screen, and a message box 'UNIVES 1.7 Connect clock' will appear.

Connect the ETS clock to the Bricon Club-Master using the Bricon Unives-box or Black Unives cable, and wait until the Club-Master recognises the ETS Clock.

The Bricon Club-Master continues to operate under Unives 1.7, and from then on all procedures should be carried out directly on the variant brand of ETS clock taking care to follow the exact instructions for marking and read out for that particular brand of clock.

If a Bricon clock is connected, then the instructions on the master display should be followed. If the ETS clock doesn't work properly you should contact the supplier of that particular system.

## **7. Basketing Races.**

Prepare the Bricon Club-Master ready for Basketing:

- 1. You must initially connect the radio-frequency mother clock (see page 6).
- 2. Connect the printer, press 6 in the menu 'set time' and choose 1 'set time'.
- 3. If you basket using any brand of ETS clock other than Bricon, you must also use the Bricon Unives-box or the Black Unives cable.
- 4. Connect the power into the Bricon Club-Master (and Bricon Unives-box if necessary). Some brands consume a lot of power while switching them on, therefore we recommend to connect the power to the Unives box if you also have non-bricon clocks in the club.
- 5. The main menu appears on the display of the Bricon Club-Master.

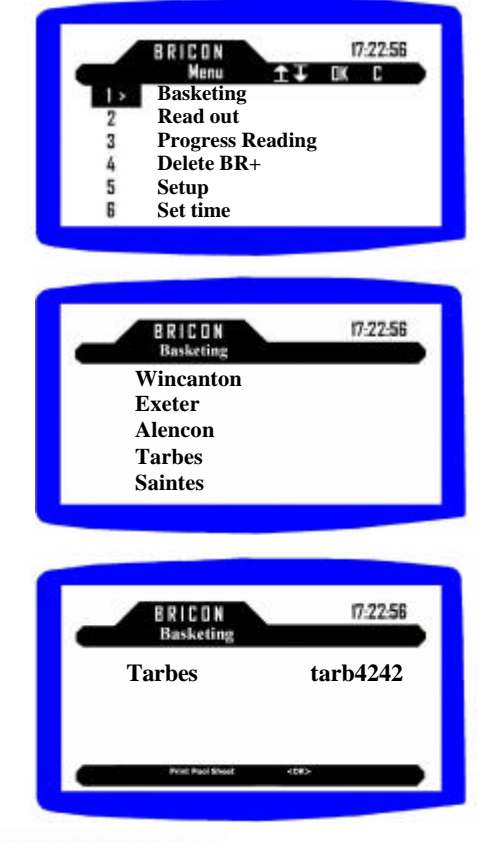

Select menu option 1 'Basketing'.  $Press <$ OK $>$ 

Select the race point with the ? and ? keys. Press  $\langle OK \rangle$  to confirm.

Choose <OK> to print a Pool Sheet for each competitor in the race or <C> if a Pool Sheet is not required.

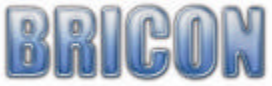

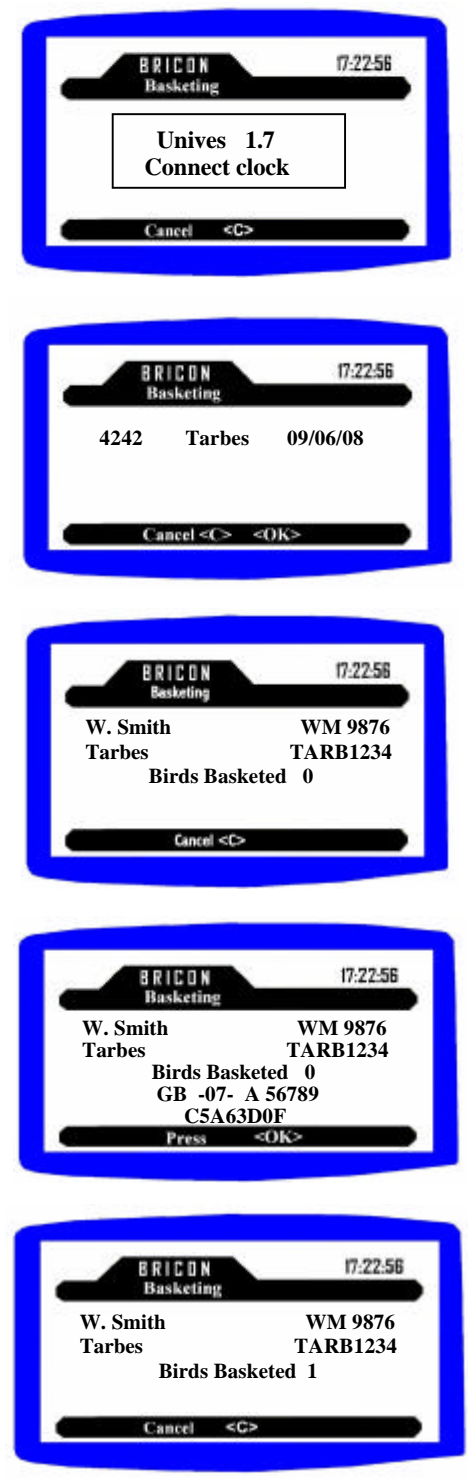

When 'Unives 1.7' appears on the display connect the ETS (clock). If you connect a Bricon ETS, the Unives 1.7 screen will disappear and you should proceed to the next step. For other brands of ETS clock, follow the instructions issued with the clock.

If there are races already in the ETS clock they can be viewed on the screen. Proceed by pressing <OK> to confirm.

If it is the first race, the ETS clock will synchronise and show the members name on the display.

You can now commence the race marking of the first pigeon.

Race mark the pigeon by placing the chip ring into the electronic ring reader and confirm that the correct association life ring number appears on the master display. Only if correct do you press <OK> and basket the pigeon for the race.

Race mark the next pigeon and repeat the process for each pigeon. After the final pigeon has been basketed press <C> to close the marking for that member loft.

The basketing list is then printed out, and you can disconnect the ETS clock after confirmation by the Club-Master.

*NB : On the Speedy display will appear the message 'Speedy Not Active Disconnect Clock'.*

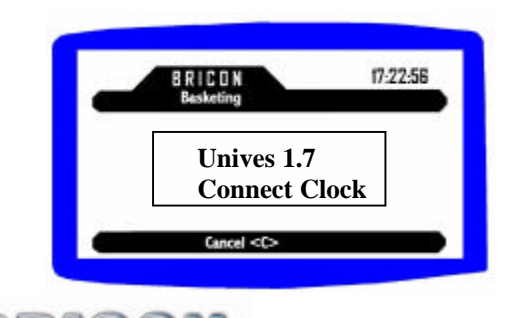

Connect the ETS clock of the next member Unives 1.7  $\vert$  to be race marked and continue the process.

## **7.1. Making an emergency link.**

.

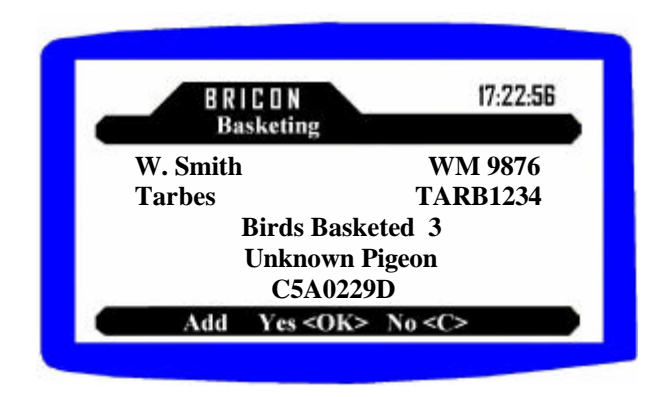

Choose <Yes> to add an unknown pigeon.

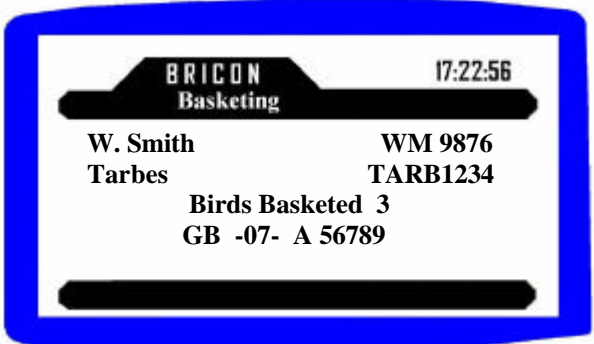

You can enter the year press <OK> enter the ring number, choose sex and colour. Press <OK> to add the ring and basket the pigeon. Press <C> to delete the unknown pigeon and the ring is not added.

## **7.2. Cancel a basketed pigeon.**

Place the pigeon back into the basketing antenna and you will see the following message :

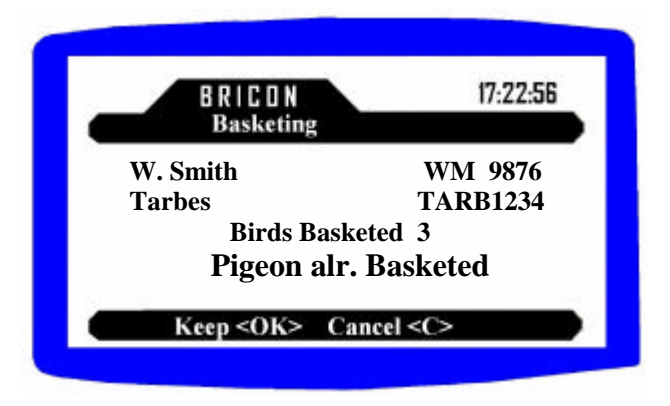

Press <OK> to keep the pigeon in the race. Press <C> to cancel the pigeon from the race.

In circumstances where because of a distraction, the club officials are not sure whether a bird has already been race marked, the bird can easily be re-presented to confirm its entry.

If a bird has to be withdrawn from the race due to illness etc, after it has already been race marked, simply re-present the bird into the chip reader and press <C> to cancel its entry.

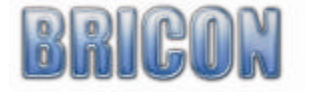

## **8. Read Out Race.**

Prepare the Bricon Club-Master ready for read out:

- 1. You must initially connect the radio-frequency mother clock (see page 6).
- 2. Connect the printer, press 6 in the menu 'set time' and choose 1 'set time'.
- 3. If you basket using any brand of ETS clock other than Bricon, you must also use the Bricon Unives-box (see page 5) or Black Unives cable.
- 4. Connect the power into the Bricon Club-Master (and Unives-box if necessary). Some brands consume a lot of power while switching them on, therefore we recommend to connect the power to the Unives box if you also have non-Bricon clocks in the club.
- 5. The main menu appears on the display of the Bricon Club-Master.

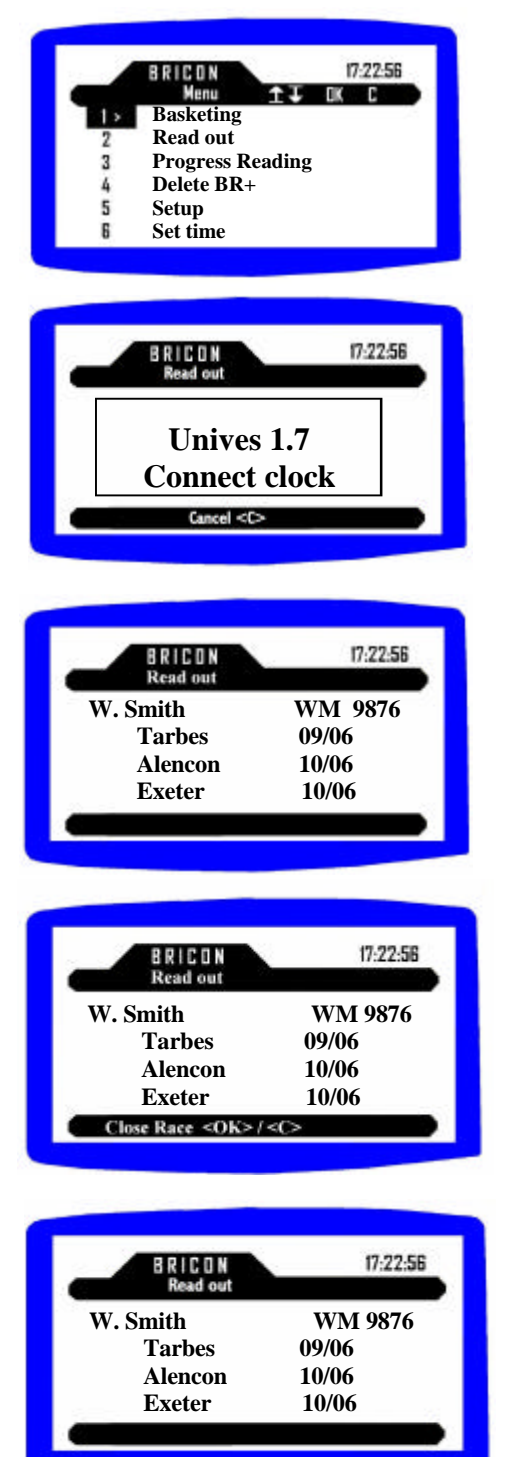

Choose menu option 2 'Read out' and press <OK> to confirm.

Connect the ETS clock. The Unives 1.7 screen disappear when a Bricon clock is connected and the next step should then be followed. If you connect another brand of ETS clock follow the instructions issued with that clock.

Select the race to be read out using the "? " and "? " keys. Press < OK > to confirm.

## **The clocking list will then be printed.**

To close the race press <OK> or to keep the race open press <C>.

If there is only one race active the ETS clock will deactivate immediately and can be disconnected from the docking station.

If there is more than one race active, select the race to be closed with "? " and "? ". To close the selected race press <OK> or press <C> to keep the race open. The ETS clock can then be disconnected.

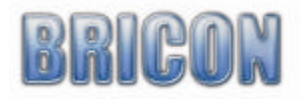

## **8.1. Delete the closed race from the ETS clock.**

After the ETS clock has been disconnected from the Club-Master, the race will need to be deleted in order for the chip rings that have recorded in the races to be freed up so that they can be used in forthcoming races and training flights. (Follow the instructions of the ETS clock).

To delete a race from a **SPEEDY clock** the following routine should be employed:

- 1. Insert the power supply directly into the base of the Speedy clock.
- 2. Proceed to the 'Races' icon and press <OK> to view the active races within the clock. The second line of each active race shows the club ID / race point and date/time opened.
	- Each of the active races is given a status number.
	- Status 1. The race has been basketed.
	- Status 3. The race has been read out but not closed.
	- Status 7. The race has been read out and closed.
- 3. Return to main menu by pressing  $\langle C \rangle$  and proceed to the 'Delete' icon.
- 4. Press <OK> and all races having status 7 will then be deleted.

*NB : If an active race is showing as status 3 where it was intended that it should have been showing as status 7 simply repeat the read out procedure and carry out the instructions correctly.*

*Attention : If an active race can not be accessed through the Club-Master, check that the current club ID of the club-master is the same as that of the club ID of the active race.*

## **9. Progress Reading.**

Circumstances may arise where you need to take a clocking list, but also wish to be able to record further pigeons on the ETS clock at a later time. This may occur where an early pigeon needs registering at the club, but other potential prize winners or pooled pigeons have yet to return home from the race.

In these circumstances you should select main menu option 3 (Progress reading). The Progress reading menu option operates under the same procedures as the read out (menu option 2) but does not allow for the race to be closed until later.

### **10. Antenna Options.**

Here you can read rings or repair rings.

### **Read rings**

Place the ring in the basketing antenna, and the chip number and loft number appears on the screen.

By pressing  $\langle OK \rangle$  it is possible to read the next ring, whilst pressing  $\langle C \rangle$  cancels read rings.

### **Repair rings**

Occasionally the ring is blocked after the writing of data.

Press repair rings, and the master requests that the ring is placed in the basketing antenna. The non-OTP part of the ring is set back to scratch, and the ring is ready to use.

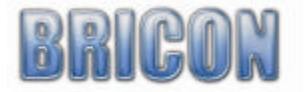

## **11. Race Points.**

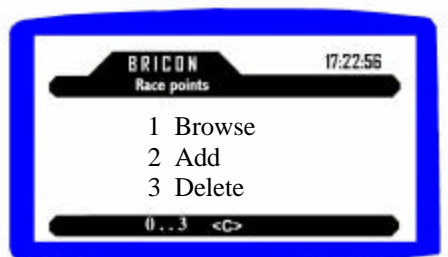

Select Main menu option 10 (race points) after which you will be given three sub-options.

## Browse

Press option 1, and you will see the list of the race points. With "? " "? " you can scroll to see the complete list of race points on the screen. Press <C> to cancel (Quit). Add

Press option 2 to add a new race point.

With "? " and "? " you can select the first character. With "?" you go to the next character. It is possible to correct a mistake with the "? " or "? " and select the wrong character and correct it with "? " or "? ". Confirm with  $\langle$ OK $>$  or cancel with  $\langle$ C $>$ .

Delete

Press option 3 to delete a race point. With "? " or "? " it is possible to select a race point and delete it with <OK>.

## **12. Set-up.**

The Bricon Club-Master can be set up to suit the needs of your club. The available options can be found by selecting main menu 5 (setup).

A sub-menu then gives you the available preferences (press the number on the key pad to select).

- 1. The number of copies of the basketing list.
- 2. The number of copies of the read out (clocking list). Sets the number of copies to be printed according to the clubs own requirements. Usually set to 2 or 3. ie. copies printed for the member, the club and the federation.
- 3. The number of lines.

The number of lines on the print out (default setting at 66).

4. The club ID.

To be set to the club's own official number (if applicable). Enables the Club-Master system to be shared by two organisations, each having access through its own ID number. *Attention : A race can only be accessed, whilst in the club ID in which it was opened.*

5. Change PIN.

Enables the officials to limit access to the system by setting a security pin code.

## **13. Printing.**

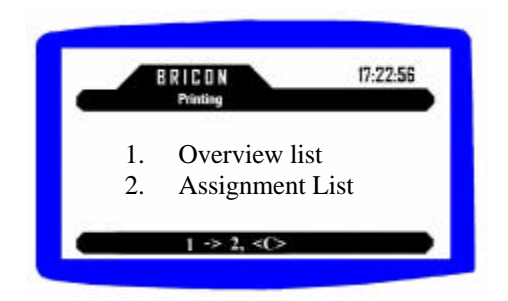

In the main menu option 11(Printing) it is possible to print an Overview list or the Assignment list.

Choose: 1. Overview list.

2. Assignment list - the allocation of ETS rings.

The official allocation of the rings takes place when the print-off of the Assignment list is taken at the club. The process should be witnessed and signed by the club officials and the member in order to comply with rules.

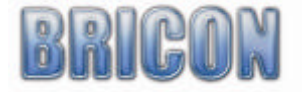

## **14.Set time/strike master timer**

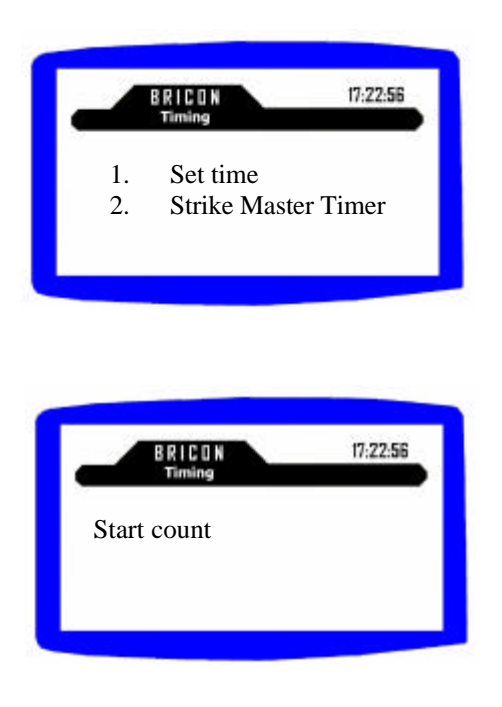

## **15. Updating .**

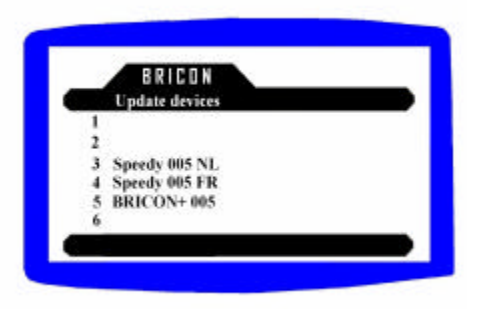

Connect the Bricon radio-frequency controlled clock (see 4-6) and the printer. Press 1 and the master system will synchronise with the time on the radio-frequency clock.

The printer will then automatically produce a print-out to confirm this synchronisation.

Connect the radio-frequency clock and the printer. Press 2 'Strike Master Timer' if you wish to make a strike of clocks against the radio clock, at any point in the minute before that at which you wish to strike. A countdown will then commence ten seconds before the top of the minute with a beep heard every second, and on the whole minute another sound will be heard as a signal for the strike to take place.

Press OK for the printer to produce a record of the strike.

Choose main menu option 12 (Updating). Select from the sub-menu the device or clock that must be updated. Install the device and the master will update the selected software in the device.

Attention: To use this function, the Club-Master must have been updated. This is done by connecting the master to a PC with the BCE programme, which gives an automatic update from the internet.

## **16. Updating the ETS devices.**

When the Club-Master is connected to a computer that has internet access and the BCE programme loaded onto it, the latest software for the ETS clock will be loaded automatically into the master. The new software for the ETS clock can then be loaded directly onto each clock from the master using the master menu option 12 (updating).

*Attention: Updating of the software will only occur if there is a new version available.*

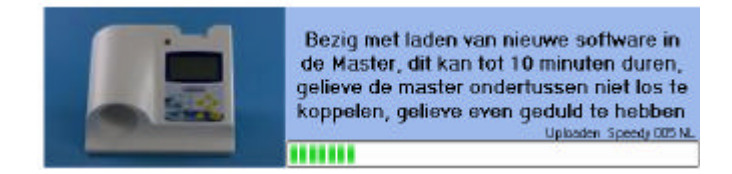

**Don't disconnect the master from the PC or shut down the PC whilst making the download.**

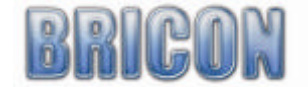

## **17. Questions and solutions**.

## **17.1. It is not possible to erase races**.

If after a race, the ETS clock was not returned to the club for a read out, then it is not possible to delete the race from the ETS clock.

All ETS clocks must be returned to the club after the race in order to close the race.

## **17.2. There is nothing to see on the screen of the ETS.**

Confirm that the cable is correctly connected from the Club-Master to the ETS clock. Check the power supply.

## **17.3. Rings are not being read.**

If the rings are not being read, restart the Club-Master and repeat the process.

## **17.4. The pigeon is already basketed.**

This is because the ring number is already in the ETS clock. This could be because there are old races or training flights in the ETS clock.

## **17.5. The printer doesn't print.**

Check that it is a DOS-compatible printer, and also check each of the connections. Also check that the number of print-outs required is not set to zero.

## **17.6. The ring is linked to another pigeon.**

Pigeons that are no longer to be raced should be removed from the linking table. The chip ring is then available to be used for another linking.

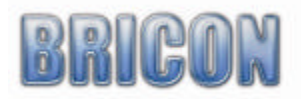

## Declaration of conformity

Directive 99//5/EC (R&TTED)

**BRICON nv** Europark Oost 15c, 9100 Sint-Niklaas Belgium

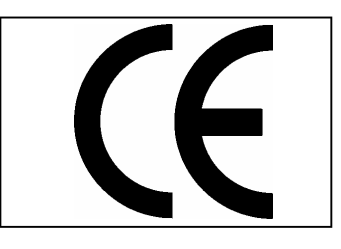

We declare on our sole responsibility, that the following product:

Type of equipment : Bricon clocking system for pigeons.

Type designation : Reader for transponders (125 kHz)

is in compliance with the essential requirements of §3 of the R&TTE -directive.

Health and Safety §3(1)a: Applied standards: EN60950:1992+A1+A2:1993+A3:1997+A11:1997

EMC §3(1)b: Applied standards: EN 301 489-3/07.200

Radio frequency spectrum §3(2) Applied standards: EN 300 330-2 V1.1/7.2000

Health and safety requirements pursuant to §3(1)a: Applied standards or other means of providing conformity: EN60950:1992+A1+A2:1993+A3:1997+A11:1997

Protection requirements concerning EMC §3(1)b: Applied standards or other means of providing conformity: EN 301 489-3/07.200

Measure for the efficient use of the radio frequency spectrum §3(2) Applied standards: EN 300 330-2 V1.1/7.2000

All references are available at Bricon nv, Europark Oost 15c, 9100 Sint-Niklaas, Belgium.

Place and date of issue : Sint-Niklaas, 13-12-2005.

Manufacturer / Authorised representative Ivan Baetens **Francis Nolmans** Director. Director.

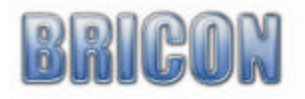